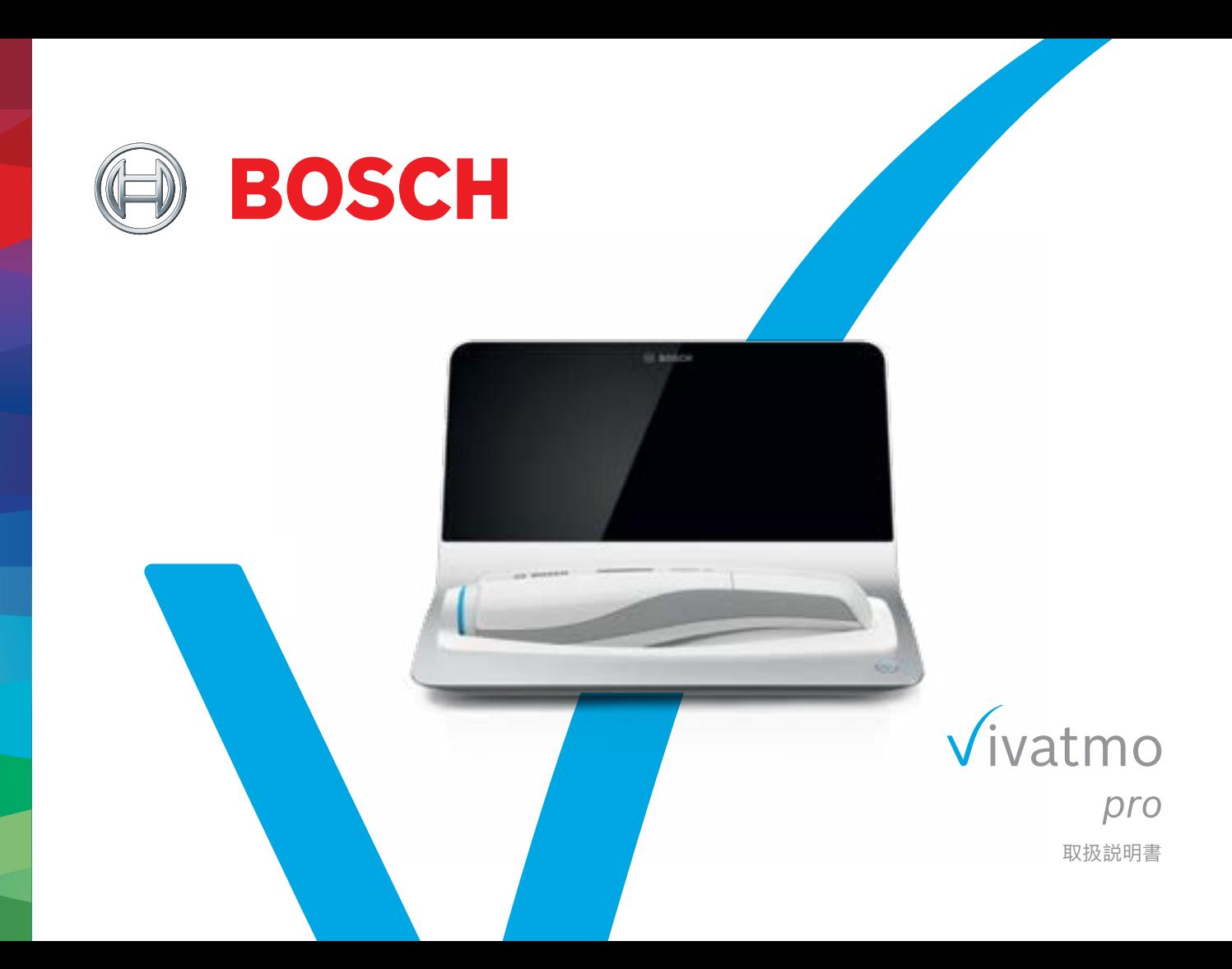

# **目次**

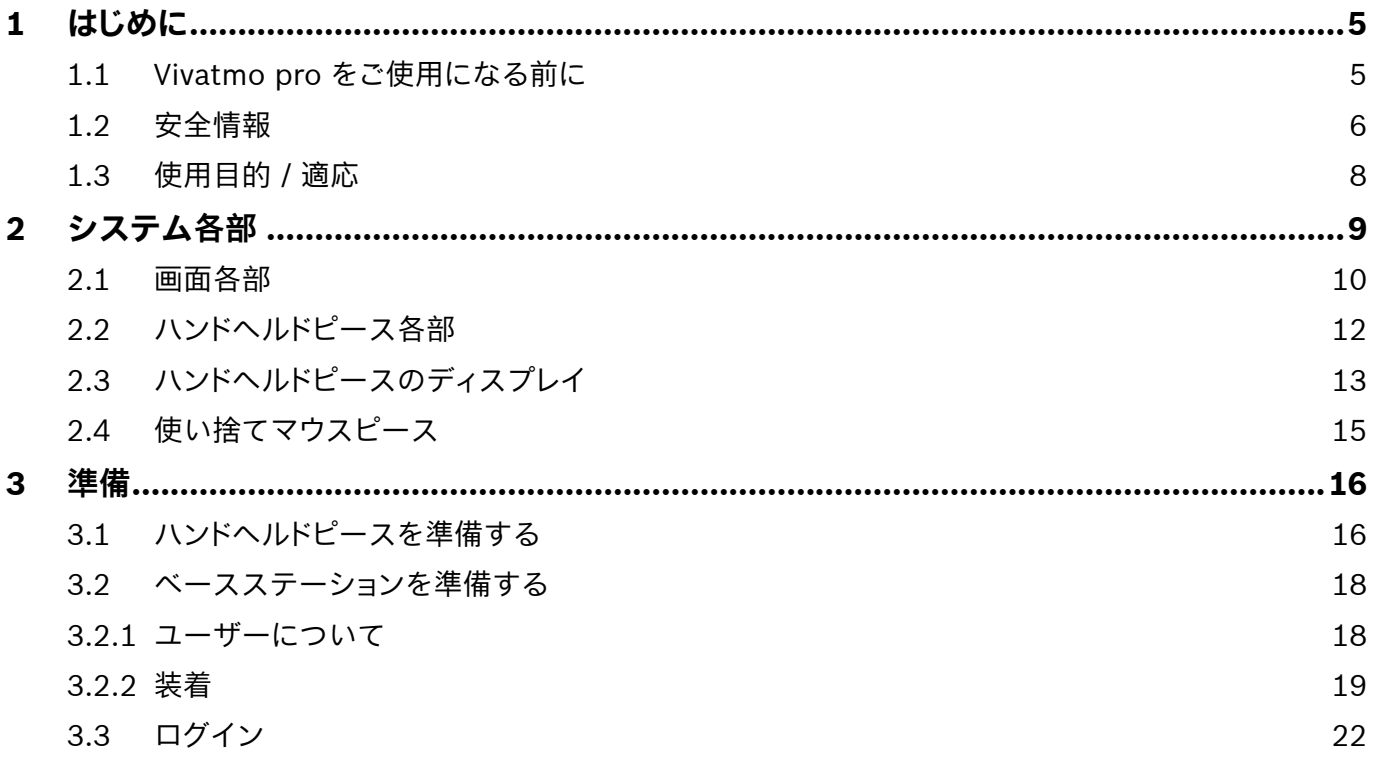

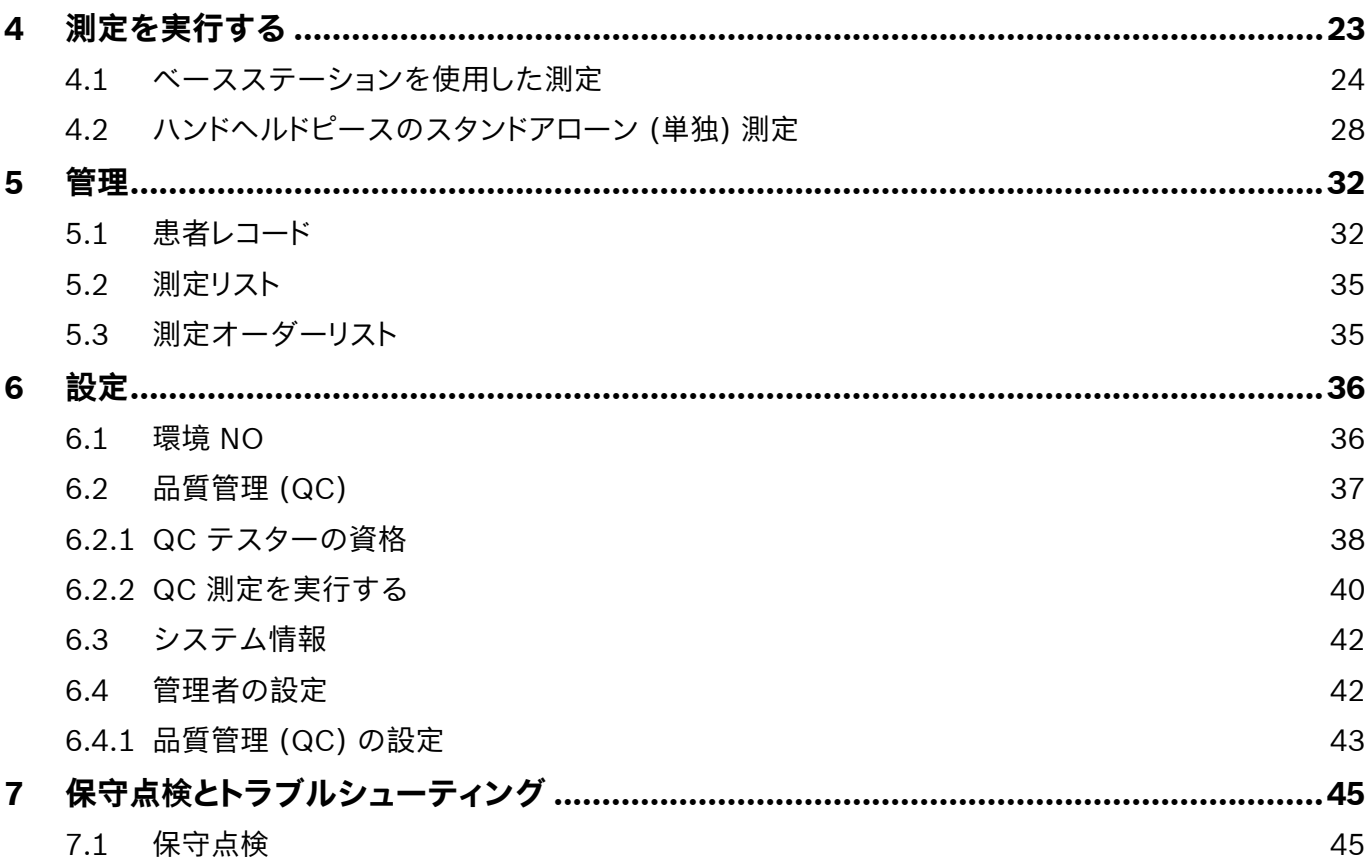

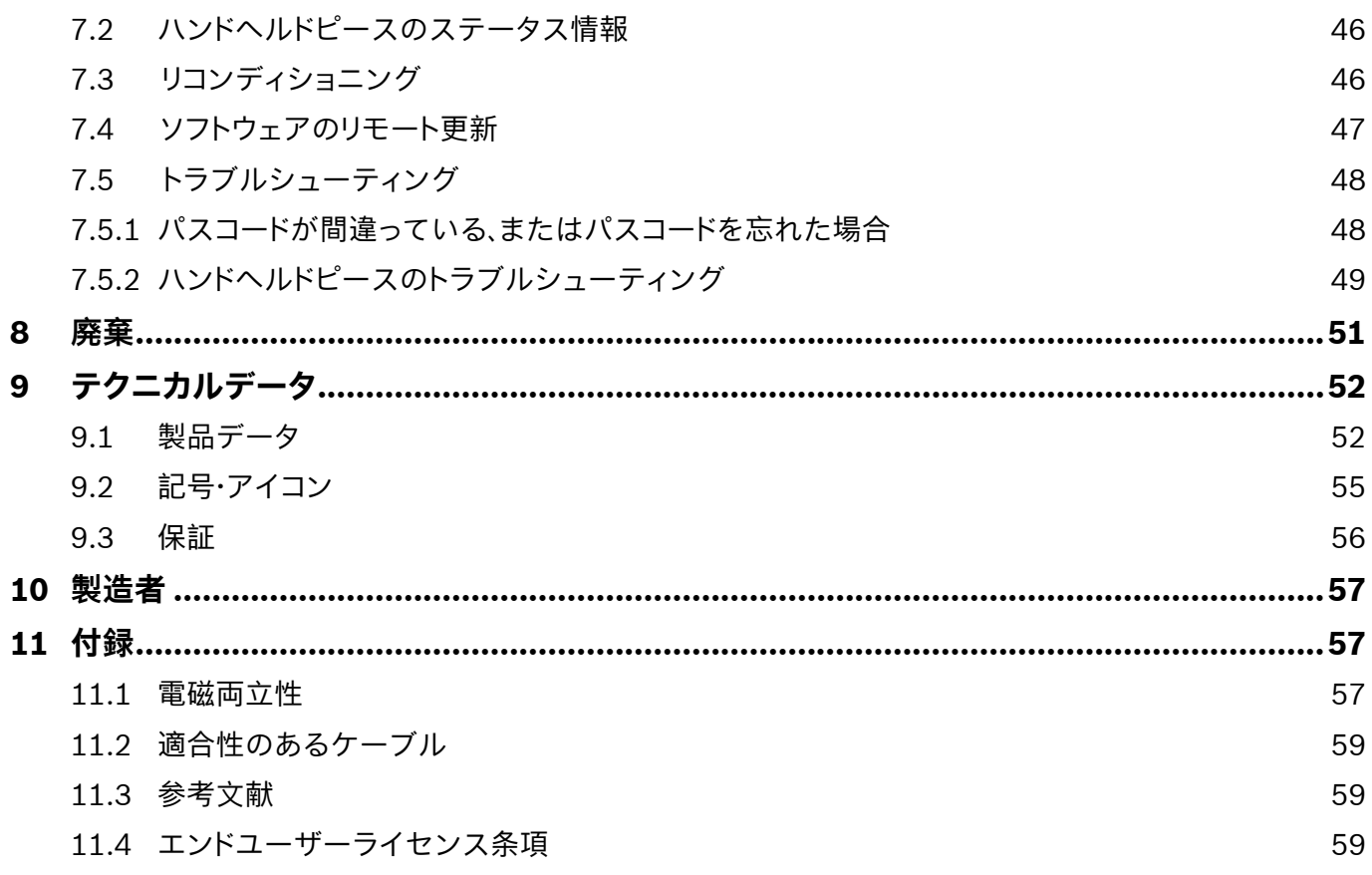

### <span id="page-4-0"></span>**1 はじめに**

**参考情報** この**取扱説明書**は、いつでも参照できるように保管しておいてください。よく使う機能につ いては、第 3 章、第 4 章、第 5 章、第7 章、第 8 章を参照してください。管理に関する説明 は、www.vivatmo.com/en/for-doctors/downloads/ の専用マニュアル (管理説明書) を参照し てください。

### **1.1 Vivatmo pro をご使用になる前に**

#### *Vivatmo pro* **へようこそ。この製品は、呼吸器疾患のモニタリングを支援する測定システムです。**

*Vivatmo pro* をご使用になる前に、以下の事項にご留意ください。

- この測定システムは、十分時間をかけて本取扱説明書をよく読んでからご使用ください。安全かつ確実に使用す るには、本製品の機能、警告、表示、操作を理解しておく必要があります。
- ご使用の前に、ベースステーション、ハンドヘルドピース、使い捨てマウスピース、マウスピースパウチを必ず 点検してください。本製品または付属品に不具合を見つけたときは、決して使用しないでください。

**警告 損傷した機器や付属品は使用しないでください。故障が生じたり、危険な状況に陥ったりするこ** とがあります。

サポートが必要な場合や、データの機密保持情報など他に不明点がある場合には、お近くの販売代理店にご連絡い ただくか、Bosch *Vivatmo* のウェブサイト www.vivatmo.com をご覧ください。

<span id="page-5-0"></span>**参考情報** サービスセンターに連絡される際には、お使いのハンドヘルドピースまたはベースステー ションの製造番号をご用意ください。ご使用の *Vivatmo pro* ハンドヘルドピース本体底部 の SN マークの横に、12 桁のコード番号が記載されています。

**当社の個人情報保護方針:**本製品には、患者の測定データと個人情報が保存されます。

### **1.2 安全情報**

**警告** 以下の条件下では *Vivatmo pro* と使い捨てマウスピースに故障や障害が発生することがあります。 • 高温多湿 (「9.1 [製品データ」](#page-51-1)) • 直射日光の当たる場所、または粉塵や揮発性物質 (消毒剤または除光液など) に接触しやすい場所 • 振動や電撃を受けやすい場所、または高温面の近く • 裸火、ガスレンジ、煙のある部屋、喫煙が行われている部屋 • 他のシステムに隣接して、または積み重ねて使用する場合隣接して、または積み重ねて使用するこ とが避けられない場合は、Vivatmo Pro が正常に動作するか観察してください。 • CISPR エミッション要求事項に適合しているものでも、携帯電話その他の機器を使用する場合 • 湿気または液体の浸入 • 本製品または使い捨てマウスピースが、水やその他の液体に浸漬した場合 • 1 時間に 10 回を超える測定頻度で 10 時間以上続けて使用した場合 システムに過剰な負荷をかけないように、本製品は 10 時間以上続けて使用せず、必ずオフ後 10 時 間経過してから測定を再開してください。 本製品の電源を切るときは、線間電圧との接触を防ぐために、まず壁のコンセントからプラグを抜 いてから、本製品からケーブルを抜いてください。

**事実上耐用寿命中であっても、***Vivatmo pro* **の組み立てと改造を行う場合は、適用規格 の要求事項に照らして評価する必要があります。接続できるプリンタおよびコンピュータ は、EN 60950‑1、EN 60601‑1、EN 61010‑1 の各規格に適合するもの、もしくは UL ま たは CSA マーク適合品のみです。イーサネットポートは必ずガルバニック絶縁された EN 60601-1 認証ネットワークに接続するか、EN 61010‑1 認証済みの外付けネットワーク アイソレータを使用してください。本システムを改造すると危害が発生する可能性があるほ か、保証が無効になることもあります。**

#### **データセキュリティおよびデータ保護**

- Vivatmo pro はセキュリティ保護されていないネットワークや作業環境では使用しないでくだ さい。データ保護は、Vivatmo Pro を使用する組織が責任を担うものとします。お使いのネット ワークで資格情報を利用するのも一助となります。ベースステーションをローカルエリアネット ワークに接続するときは、データが暗号化されずに送信されるため、患者データへのアクセスが 保護されないというリスクを伴うことに留意してください。
	- ネットワークまたは接続した機器のセットアップ、変更、再設定は、本システムを使用する組織の 責任下にあり、新たなリスクが生じることもあります。
	- 廃棄時や、サービスのために返却するときは、あらかじめベースステーションとハンドヘルドピ ース上の個人データを削除してください。

ベースステーションの電源が入っている限り、Bluetooth は有効です。

**参考情報 EU諸国のユーザー様へ:**本装置に関連して発生した重大な事故は、必ず製造者と、 ユーザーおよび / または患者が在住する加盟国の管轄官庁に報告してください。

### <span id="page-7-0"></span>**1.3 使用目的/適応**

Bosch *Vivatmo pro* システムは、人の呼気中一酸化窒素濃度 (FeNo) を測定することを目的としています。

呼気中の一酸化窒素濃度の変動測定は、臨床/検査室における喘息など呼吸器疾患の評価の補助として、抗炎症療 法が患者に及ぼす影響や患者の反応を評価するのに有用です。

本システムは、医療環境 (*in vitro*) で使用するための 非侵襲的な測定機器です。また、使用者は医療従事者に限定 されています。

*Vivatmo pro* の測定結果を単独のパラメータとして呼吸器疾患の診断または判別に使用しないでください。本製品 の測定手順では、使い捨てマウスピース (Oxycap) を通して本製品に呼気を吹き込むという患者の協力が不可欠で す。対象患者は 7 歳以上で、呼吸量の調整を行える方とします。

本製品は測定過程で、欧州呼吸器学会 (ERS) と米国胸部疾患学会 (ATS) が推奨する呼気中一酸化窒素濃度の測定 法に基づき、呼気中一酸化窒素濃度 (FeNO) を算出します。

FeNO は ATS によって、気道炎に起因しうる慢性呼吸器症状のある患者における好酸球性気道炎の診断および抗炎 症薬療法に対する反応率の判定に推奨されています[ATS, 2011]。

本製品は、必ず本製品の取扱説明書 (IFU) に従い使用してください。表示された測定結果に関わらず、胸苦しさ、 息切れ、咳、喘鳴 (ゼイゼイという息) などの徴候や症状も考慮に入れて治療を決定してください。

### <span id="page-8-0"></span>**システム各部**

**ベースステーション前面**

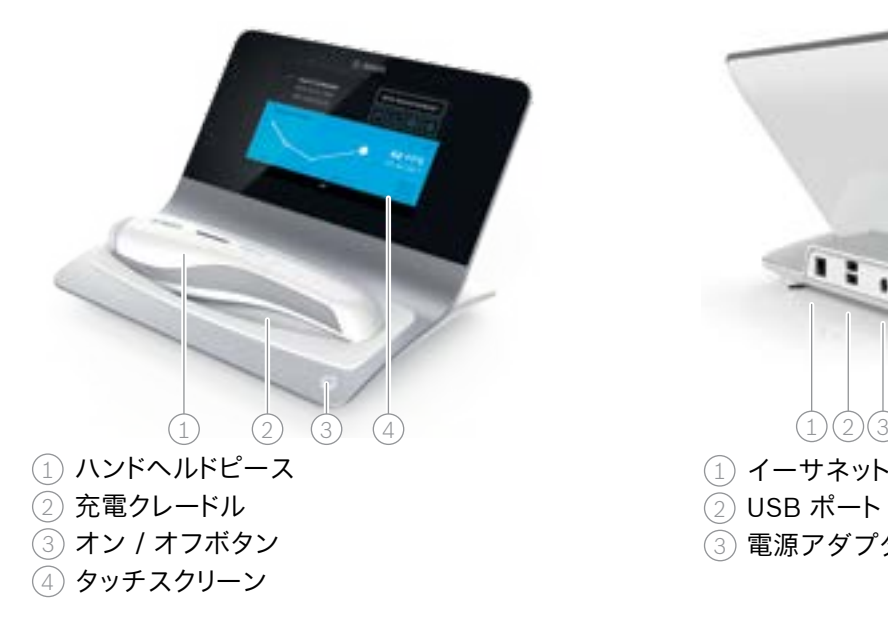

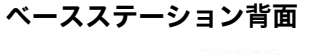

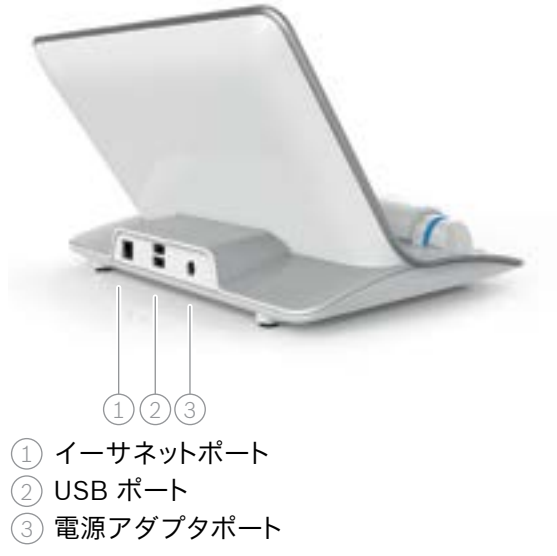

### <span id="page-9-0"></span>**2.1 画面各部**

#### **ベースステーションのホーム画面各部**

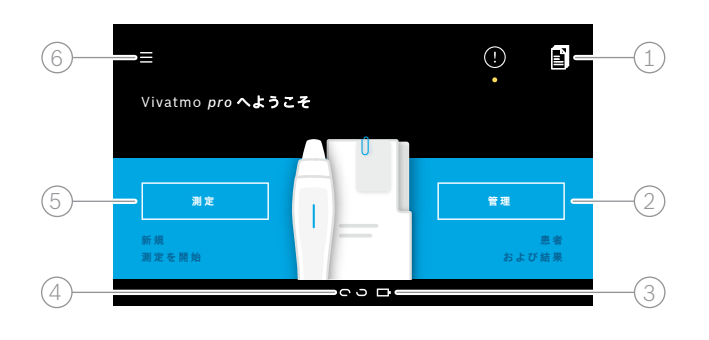

<sup>1</sup> 電子患者レコードシステムからの測定オーダー **4** 2) 患者、測定、オーターの管埋<br>◯ (3) ハンドヘルドピースの電池残量 (4) ハンドヘルドピース 接続されている Continued to the 55 接続されていない <sup>5</sup> 測定を開始 6 設定メニュー/ログアウト

準備作業が終わると、ベースステーションのホーム画 面が現れます。「3 [準備」を](#page-15-1)参照してください。

#### **アイコン**

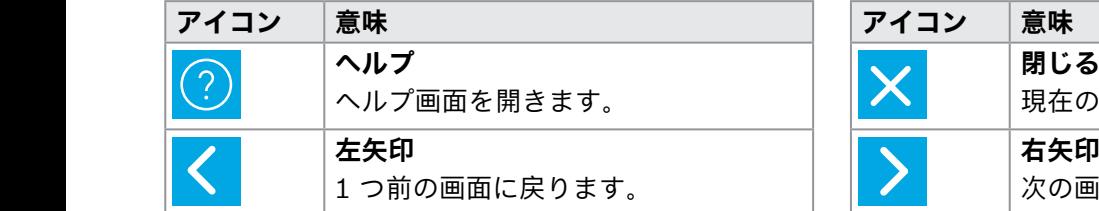

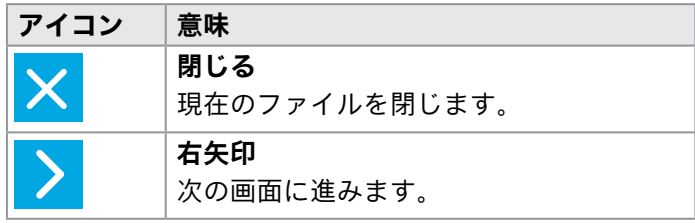

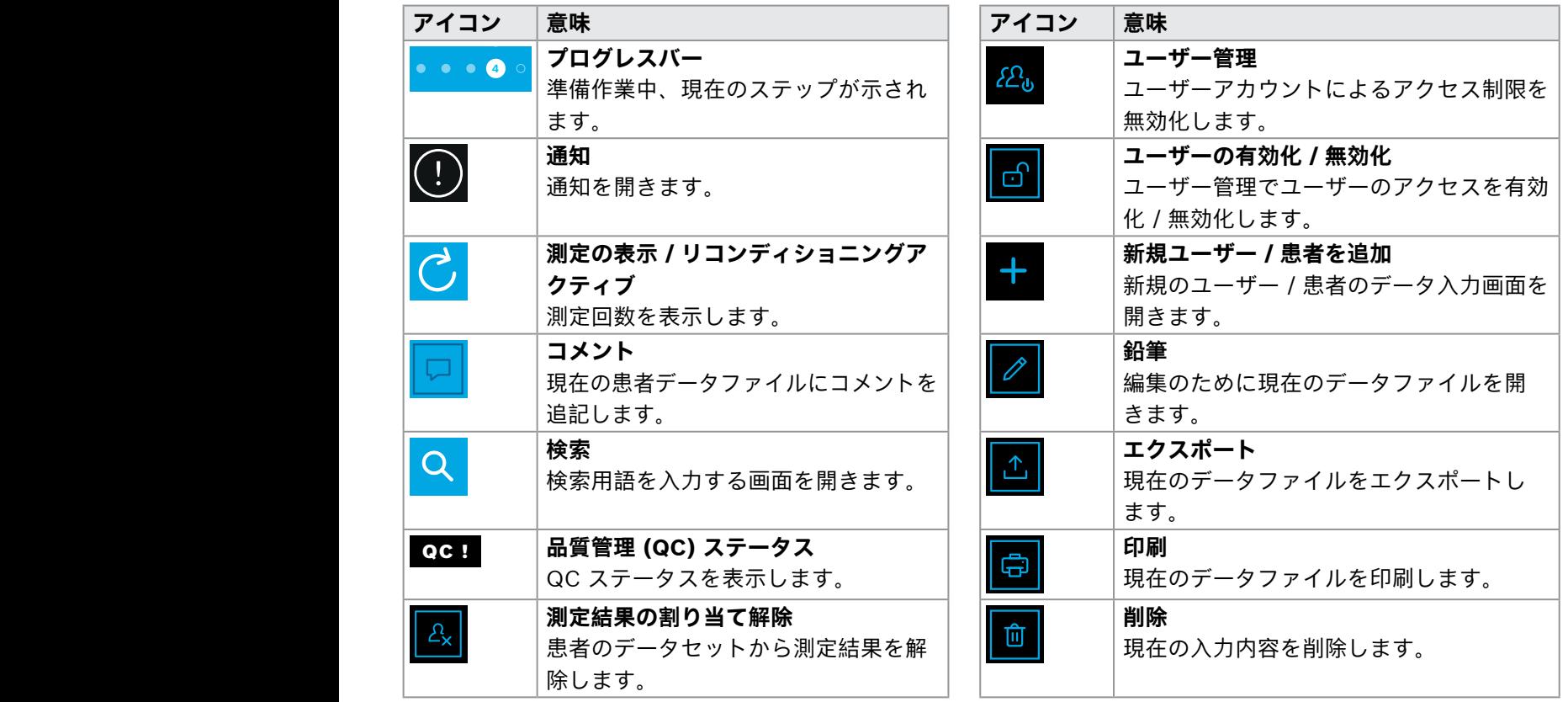

1 8 PPB<br>1 8 PPB<br>1 8 PPB

### <span id="page-11-0"></span>**2.2 ハンドヘルドピース各部**

ハンドヘルドピース各部の名称と機能は以下のとおりです。

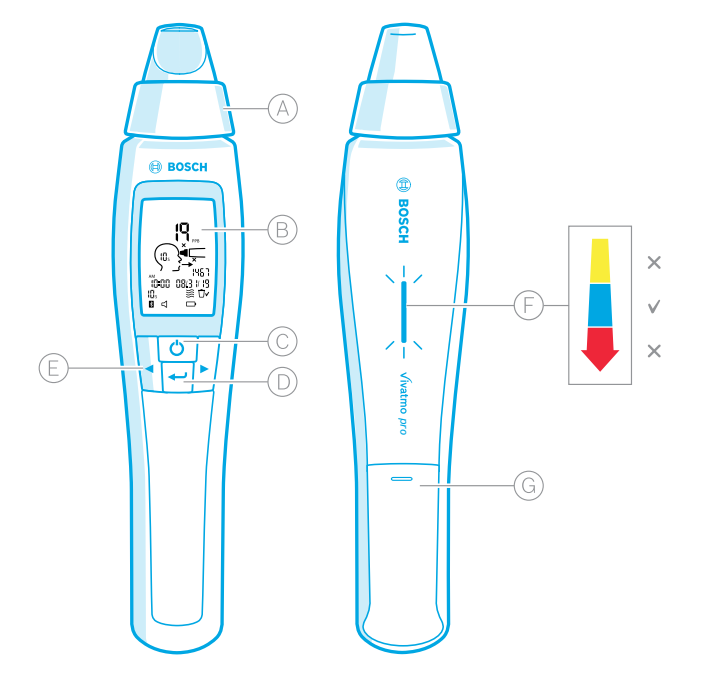

- 使い捨てマウスピース:*Vivatmo pro* ハンドヘルド ピースへの呼気吹き込み口です。
- ディスプレイ:今回と過去の測定データとともに 機器からのメッセージが表示されます。
- **オン/オフ**ボタン:本製品の電源のオンとオフを 切り換えます。
- **実行**ボタン:リジェネレートの開始または選択の 確定にはこのボタンを押します。
- **矢印**ボタン:設定変更の際や、保存された測定デ ータを表示する際に使います。

呼気強度表示:

- 測定中のフィードバックです。
- **黄色**: 要注意。呼気が弱すぎます。
- **青色**: 呼気は適切な強さです。
- **赤色**: 警告。呼気が強すぎます。

測定成功:青色で点滅します。

- 測定失敗:赤色で点滅します。
- ハンドヘルドピースをベースステーションに載せ ると青色で点滅します。これは電池が充電中であ ることを示しています。
- 電池ボックス

### <span id="page-12-0"></span>**2.3 ハンドヘルドピースのディスプレイ**

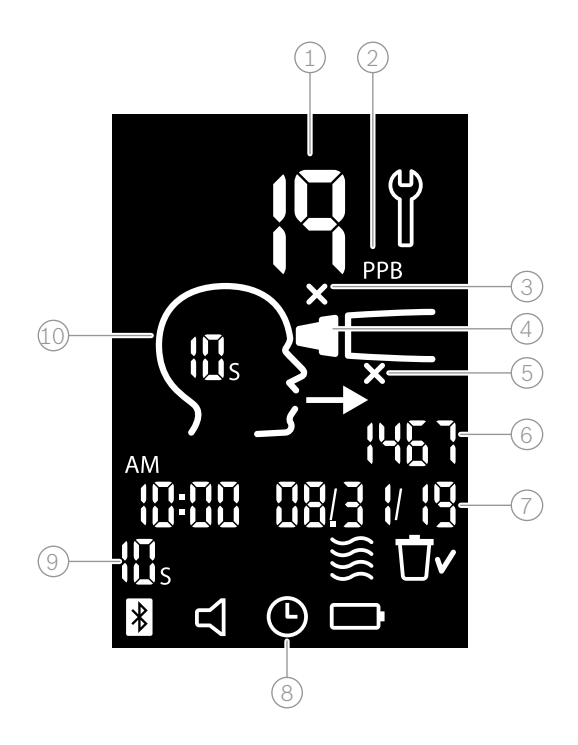

① 測定値。

- 呼気中の一酸化窒素 (NO) 濃度。ppb (10 億分率) で 示されます。
- 使い捨てマウスピースが不適切です。新しい使い捨 てマウスピースを使用してください。
- (4) 使い捨てマウスピースを装着してください。
- 測定手順が正しくありません。
- 測定 ID。
- 保存された測定結果の時刻と日付。
- 8 処理中。
- 測定モード。
- 測定準備完了。

### **ハンドヘルドピースのディスプレイで使われる記号**

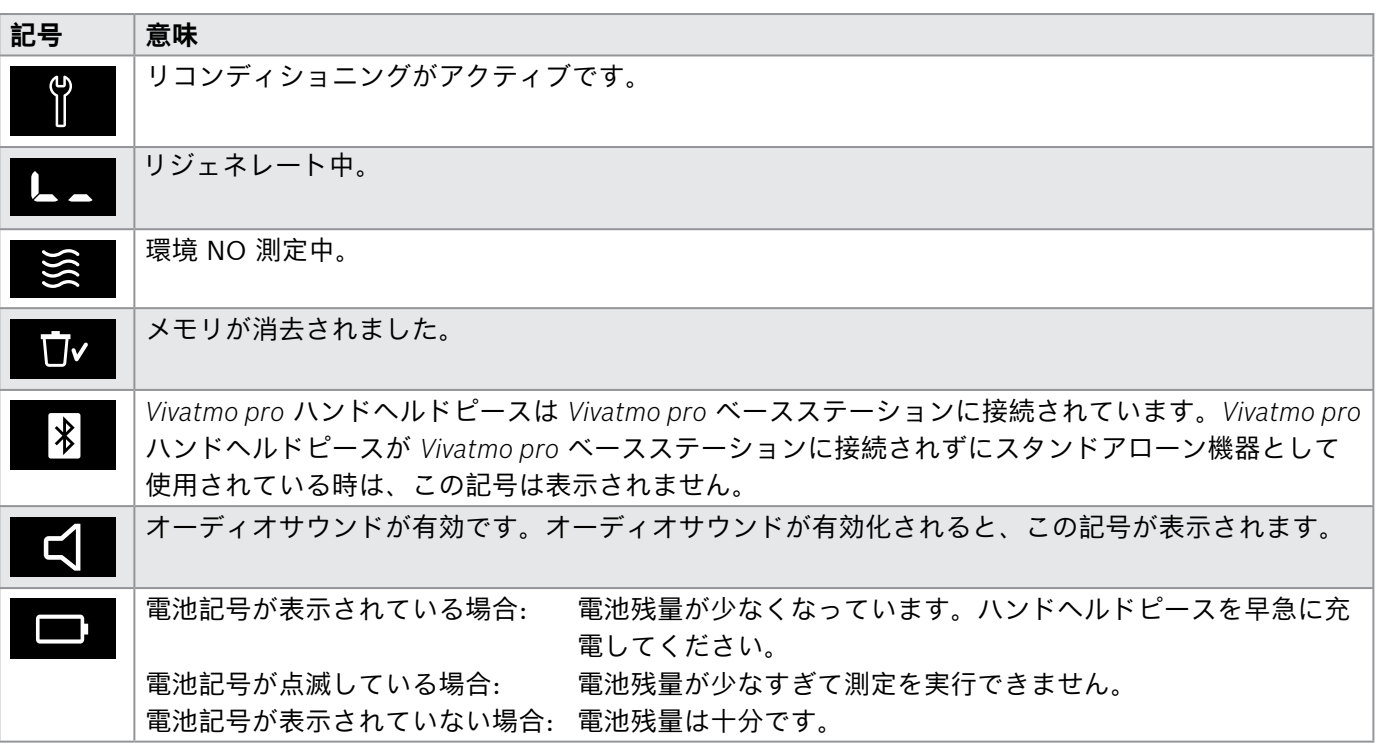

### <span id="page-14-1"></span><span id="page-14-0"></span>**2.4 使い捨てマウスピース**

本システムで測定を実行するには、使い捨てマウスピースが必要です。

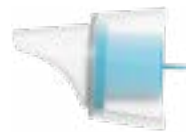

#### **標準使い捨てマウスピース (Oxycap)**

下記の QC Level 0 測定を除き、測定を実行する際には、 *Vivatmo pro* 標 準使い捨てマウスピースを必ず装着してください。標準使い捨てマウスピ ースは外面が透明です。このマウスピースは、呼気サンプルを化学的に処 理します。この処理によって呼気中の不純物が取り除かれて安定し、信頼 性の高い測定結果を確実に得ることができます。

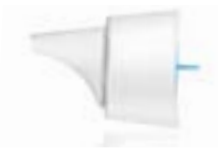

#### **QC Level 0 使い捨てマウスピース**

Level 0 品質管理 (QC) 測定は、専用の Level 0 使い捨てマウスピース を使用して実行します。「6.2.2 QC [測定を実行する」を](#page-39-1)参照してくださ い。

5 ppb を下回る濃度に対して比較測定を実行します。Level 0 使い捨て マウスピースは外面が白色です。

### <span id="page-15-1"></span><span id="page-15-0"></span>**3 準備**

*Vivatmo pro* の使用を開始する前に、次の手順を行ってください。

- ハンドヘルドピースを準備する。
- ベースステーションを準備する。

### **3.1 ハンドヘルドピースを準備する**

ハンドヘルドピースに充電式電池を入れます。

<span id="page-15-2"></span>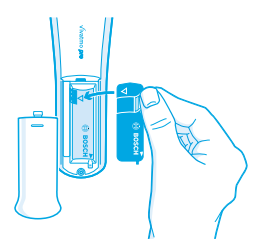

- *1. Vivatmo* Pro の背面にある電池ボックスを開きます。
- 2. 2 本の指で充電池のつまみを持ち、電池ボックスに挿入します。 このとき、必ず電池の三角マークを電池ボックス内の三角マークに合 わせてください。
- 3. 電池カバーを取り付けます。
- 4. 保護キャップを外して、ハンドヘルドピースをベースステーションの 充電クレードルに載せます。初めて使用するときは、最初に充電して ください。残量ゼロからの充電時間は約 12 時間です。LED が青色で 点滅している場合、ハンドヘルドピースは充電中です。

5. **オン/オフ**ボタンを押して、ハンドヘルドピースの電源を入れます。 画面上の記号がすべて表示され、簡単な自己診断テストが始まりま す。自己診断テストが終了すると、ソフトウェアのバージョンが表示 されます。

6. 電池を出し入れするときは、あらかじめ電源を切ってください。

**警告** • 5 分間使用しないと、ハンドヘルドピースの電源が自動的に切れます。 • 充電池の充電が必要になった場合、測定結果と、日付および時間の設定は引き続き 5 分間メモ リに保持されます。 • 本製品を長期間ご使用にならないときは、電池を外しておいてください。 • 短絡を避けるため、電池の端子には触れないでください。 • 使用済みの電池は、ご使用の国または地域の電池廃棄規則に従い廃棄してください。 [「8](#page-50-1) Vivatmo pro [本体および電池を廃棄する」を](#page-50-2)参照してください。

C)

#### <span id="page-17-1"></span><span id="page-17-0"></span>**3.2.1 ユーザーについて**

ユーザーアカウントによってシステムへのアクセスが制御され、患者データが保護されます。

ユーザー管理が有効化されていると、アクセスはユーザー名とパスコード (数字の組み合わせ) で保護されます。 ユーザー管理が無効化されていても、*Vivatmo* Pro はご使用いただけます。*Vivatmo* Pro は次の 2 つのレベルのユ ーザーアクセスに対応しています。

**医療従事者レベル**では次の操作が可能です:

- 測定の実行。「4 [測定を実行する」](#page-22-1)参照。
- 患者データと測定オーダーの管理。「5 [管理」](#page-31-1)参照。
- ディスプレイの変更。「6 [設定」](#page-35-1)参照。
- 環境 NO の測定実行。「6.1 環境 [NO」参](#page-35-2)照。
- QC 測定の実行。「6.2.2 QC [測定を実行する」参](#page-39-1)照。
- エクスポートと印刷。

**管理者レベル**ではさらに次の操作が可能です:

- QC 設定の変更。「6.2 [品質管理](#page-36-1) (QC)」参照。
- 言語の変更。管理説明書「2.1 言語を設定する」参照。
- 日付と時刻の変更。管理説明書「2.2 日付と時刻を設定する」参照。
- オートロックの有効化/無効化。管理説明書「2.3 オートロックを設定する」参照。
- <span id="page-18-0"></span>• プリンタの設定とエクスポート先の設定。管理説明書「4 プリンタの設定」および「5.4 エクスポートファイル およびバックアップファイルの設定」参照。
- ベースステーションで使用する *Vivatmo pro* ハンドヘルドピースの変更。管理説明書「5.1.2 ハンドヘルド ピースを取り外す」参照。
- ネットワークを設定。管理説明書「5.2 ネットワークを設定」参照。
- HL7 または GDT インターフェースの設定。管理説明書「5.3 オーダー/結果送受信用インターフェース」 参照。
- ユーザーアカウントの管理。管理説明書「6 ユーザー管理」参照。

#### **3.2.2 装着**

**警告**

*Vivatmo* Pro ベースステーションには、同梱の低電圧電源ユニットのみをご使用ください。他の 電源を使用すると、修理不可能な破損が生じて保証が無効になることがあります。

他の機器との干渉を避けるために、*Vivatmo* Pro ベースステーションをマルチコンセントに接続 しないでください。

- 1. 電源ユニットのジャックプラグを、*Vivatmo pro* ベースステーションの背面にある電源アダプタに差し込み ます。
- 2. 本製品をお使いの国用のアダプタのプラグを、電源ユニットにしっかりと差し込みます。
- 3. 電源プラグを対応するソケットに差し込みます。*Vivatmo* Pro ベースステーションが自動的に起動します。

準備

#### **ソフトウェアの設定**

*Vivatmo* Pro ベースステーションを初めて起動すると、簡単な 5 つのステップからなるセットアッププロシージャ ガイドが表示され、このガイドの補助によって、必要なすべての設定値を入力できます。

#### **地域および言語 (ベースステーションソフトウェア V1.6.0 以降)**

- 1. **オン/オフ**ボタンを押して、ベースステーションの電源を入れます。
- 2. 地域を選択します 地域を選択すると、当該地域で承認されている機能が設定されます。 **言語**画面が表示されます。
- 3. 言語を選択します。

#### **日付と時刻**

- 1. 日付と時刻を設定します。詳細は、管理説明書の「2.2 日付と時刻を設定する」を参照してください。
- 2. 設定が間違いなければ、**完了**ボタンを押して確定します。**管理者アカウント**画面が開きます。

#### **管理者アカウント**

- 1. 管理者アカウントを作成します。詳細は、管理説明書の「6.1 新規ユーザーを追加」を参照してください。
- 2. 管理者が正常に追加されたら、**次へ**ボタンを選択します。**ユーザーアカウント**画面が開きます。

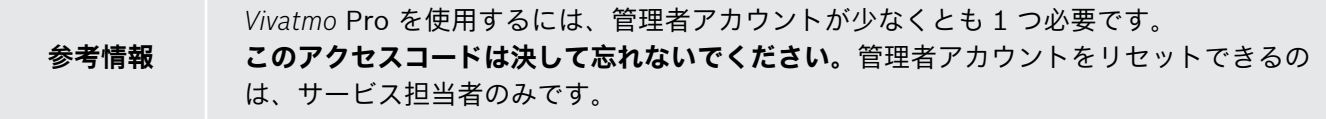

#### **ユーザーアカウント**

- 1. **有効化**を選択して、ユーザーアカウントを有効化します。
- 2. ユーザー名とパスコードを入力して、新規ユーザーを作成します。詳細は、本書の「3.2.1 ユーザーコンセプ ト」と、管理説明書の「6.1 新規ユーザーを追加」を参照してください。
- 3. ユーザーが正常に追加され**次へ**を選択すると、ユーザーアカウントリストが表示されます。
- 4. **矢印**を選択して、リスト画面から移動します。
- 5. 次の画面で、**次へ**ボタンを選択します。**ハンドヘルドピース**画面が開きます。

**後で**ボタンを選択すると、ユーザーの識別が無効化されます。ユーザーアカウントの有効化また は無効化は、設定画面でも行えます。

#### **参考情報**

ユーザー管理を有効化せずに *Vivatmo* Pro を 使用するのは、患者レコードを使用しないときに 限ることをお勧めします。**後で**ボタンを選択すると、ユーザーの識別が無効化されます。

#### **ハンドヘルドピースを割り当てる**

1. **次へ**ボタンを選択して、ハンドヘルドピースを設定しインストールします。

ハンドヘルドピースを割り当てるために、**ハンドヘルドピースのスキャン実行**を押します。詳細は、管理説 明書の「5.1.1 ハンドヘルドピースを割り当てる」を参照してください。

2. 画面で、**終了**ボタンを選択します。これで設定処理完了です。

### <span id="page-21-0"></span>**3.3 ログイン**

ユーザーアカウントが有効になると、自動的にシステム上での認証が要求されるようになっています。システム の使用を開始するには、ログインする必要があります。

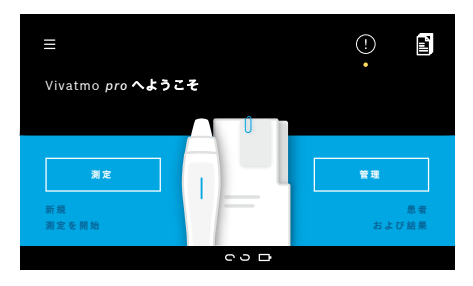

ベースステーションの電源を入れると、**初期(ようこそ)画**画面が自動的 に開きます。全ユーザーの一覧が現れます。

- 1. ユーザーリストからご自身のアカウントを選択します。
- 2. パスコードを入力します。

医療従事者は 4 桁のパスコードを、管理者は 8 桁のパスコードを使 用します。パスコードを忘れたときは、「7.5.1 [パスコードが間違っ](#page-47-1) [ている、またはパスコードを忘れた場合」を](#page-47-1)参照してください。

3. **ホーム**画面が開きます。

### <span id="page-22-0"></span>**4 測定を実行する**

<span id="page-22-1"></span>*Vivatmo pro* を高温多湿の場所に保管した場合や、長期間使用しなかった場合、リコンディショニング が必要となることがあり、そのときはリコンディショニングが 1 回目の測定中に自動的に開始します。 そのため、毎日、本製品を患者に使用する前に、テスト測定を実施してください。「7.3 リコンディシ ョニング」を参照してください。

次の条件下では、正確な測定結果が得られないことがありますので、こうした条件は避けてください。 • 測定前 30 分以内の喫煙すなわちニコチンの摂取

• 測定直前の飲食

- 激しい運動
- 空気が非常に汚染されている部屋、環境 NO 濃度が高い部屋、ガスレンジ、煙、喫煙からの裸火がある部屋
- 正しい測定結果を得るために、使い捨てマウスピースは慎重に取り扱ってください。
- 使用期限前で破損がなく未開封の包装に入った正規使い捨てマウスピースのみを使用してください。 パウチに記載された使用期限を確認してください。
- 使い捨てマウスピースを決して清掃しないでください。
- 透明カバーの付いた標準使い捨てマウスピースは慎重に取り扱ってください。白色のカバーが付き、 パウチに「0」と印刷されている Level 0 使い捨てマウスピースは、0 ppb 測定用です。 負傷や故障を防ぐために、使用前に必ず *Vivatmo pro* ベースステーション、ハンドヘルドピース、使い 捨てマウスピースに破損がないか点検してください。 使い捨てマウスピースに空気漏れがあると、測定結果が実際よりも低くなることがあります。 マウスピースは、患者 1 名の測定に限定されています。測定が失敗した場合にマウスピース 1 つで測

定できるのは 5 回までです。マウスピースは、パウチ開封後 15 分以内に使用してください。

**警告**

### <span id="page-23-1"></span><span id="page-23-0"></span>**4.1 ベースステーションを使用した測定**

測定手順は、ベースステーションのディスプレイ上の動画、またはハンドヘルドピース背面の LED によって指示 されます。*Vivatmo* Pro ハンドヘルドピースのスタンドアローン測定結果は、スイッチを入れたままの *Vivatmo* Pro ハンドヘルドピースを *Vivatmo* Pro ベースステーションのクレードルに載せることで同期されます。

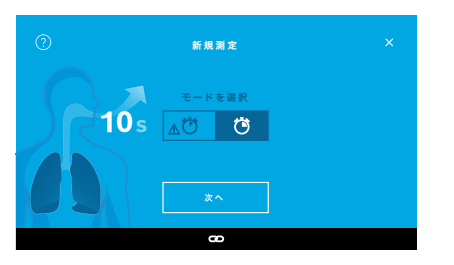

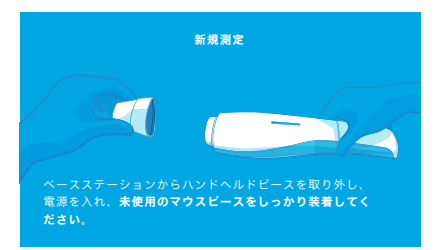

- 1. お使いのハンドヘルドピースのスイッチが入っており、ベースステ ーションに接続されていることを確認します (ハンドヘルドピースの Bluetooth アイコンの点滅が終わり、**ハンドヘルドピース接続済み**ア イコンが表示されています)。
- 2. **ホーム**画面で、**測定**ボタンを選択します。
	- ベースステーション上に、**モードを選択**画面が開きます。 測定モードには、測定時間 10 秒の標準測定モードがあらかじめ選択 されています。6 秒間測定モードは研究専用です。**次へ**を押します。
- 3. ハンドヘルドピースのディスプレイ上で、**使い捨てマウスピース**アイ コンが明滅します。

パウチを開いて、動かないように、使い捨てマウスピースをしっかり 装着します.

ハンドヘルドピースのディスプレイ上で、**使い捨てマウスピース**アイ コンの点滅が停止します。

**参考情報**

10 秒間測定テストは、どの年齢層にも優先される測定 モードです。6 秒間測定テストは、10 秒間測定モード を完了できない 7~11 歳の小児向けです。

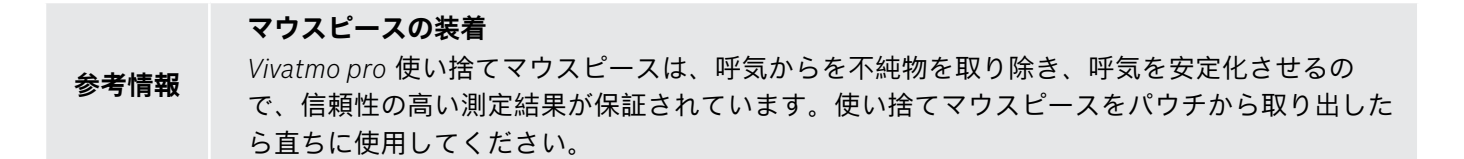

### <span id="page-24-0"></span>**ガイド画像およびリジェネレート**

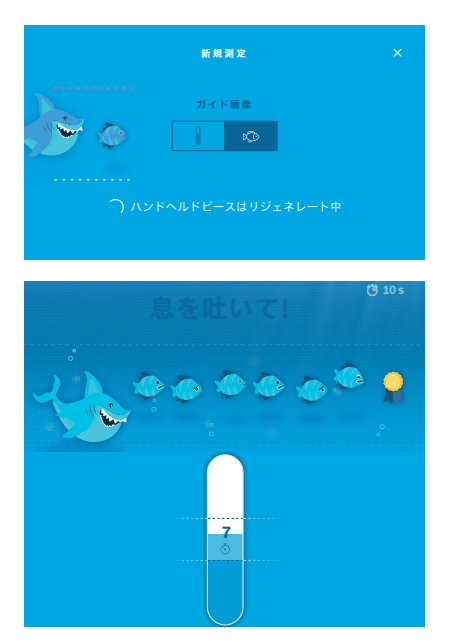

- 4. **ガイド画像**画面で、魚マークまたは物差しマークのどちらか使用した い方のガイド画像ボタンを選択します。ガイド画像は、患者が測定中 に呼気の強さを調整する際の目安となります。 画面の下方に、ハンドヘルドピースが測定準備のためのリジェネレー ト中であるというメッセージが表示されます。
- 5. 準備工程が終了したら、必ず 60 秒以内に測定を開始してください。 選択されたガイド画像が表示されます。

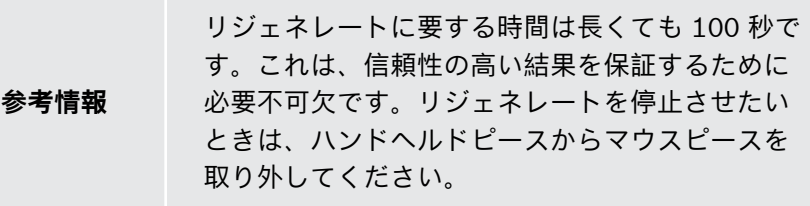

#### **測定**

測定を補助する際は、次の手順に注意を払ってください。

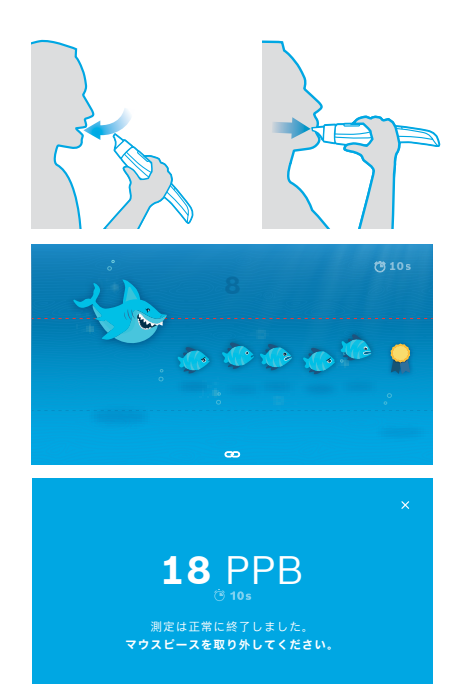

 $\infty$ 

1. 患者に、リラックスした状態で腰かけて、口から息を深く吸い込み、 ハンドヘルドピースを口の高さに持っていくよう指示します。

**警告** 鼻腔内 NO 濃度の影響を受けないように、患者に鼻から 吸息させないでください。

2. リコーダーを吹いたり、熱い飲み物を冷ましたりするときのように、使 い捨てマウスピースを通して息を吐かせます。呼気調整ガイド画像は、 患者が**測定時間中にわたり呼気を点線内に留めておく**のに役立ちます。 ディスプレイ上には、測定終了までの残り時間が表示されます。 測定が終了すると、**結果**画面が開きます。

**参考情報** 使い捨てマウスピースを通して吸息しても危害はあり ませんが、推奨されません。リジェネレートが完了し たら、測定を開始してください。 マウスピースは、次回の FeNO 測定までに取り外し廃 棄しておく必要があります[。「8](#page-50-1) [マウスピースを廃棄](#page-50-3) [する」](#page-50-3)を参照してください。

3. **x** を選択して、**結果**画面から移動します。**患者ファイル**画面が開きます。

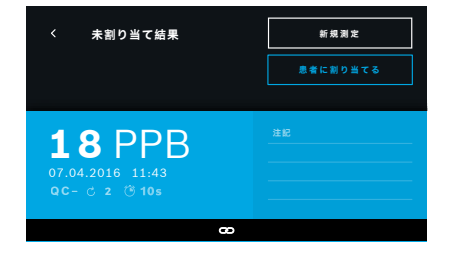

<span id="page-26-0"></span>**測定失敗**

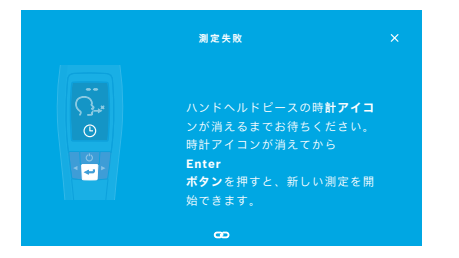

「5 ppb -LO-」または「<5 ppb」は、結果が本製品の検出下限値を下回 っているという意味です。「300 ppb -HI-」または「> 300 ppb」は、結 果が本製品の検出上限値を上回っているという意味です。

あらかじめ患者を選択せずに測定を実行すると、結果は未割り当てとして 表示されます。患者への測定結果の割り当ては、測定実行直後でも後から でも、測定リストから次の手順で行えます。

- 1. **患者に割り当てる**ボタンを選択します。 患者リストが開きます。
- 2. リストから該当する患者を選択します。
- 3. 患者に割り当てられた測定値は、**割り当て解除**ボタンで割り当てを解 除できます。

測定に失敗した場合は、**測定失敗**画面が開きます。

1. この画面は、次の測定準備中として表示されることもあります。ハン ドヘルドピースの時計アイコンの点滅が停止するまでお待ちくださ い。ハンドヘルドピースの**実行**ボタンを押すと、**ガイド画像**画面が現 われて測定が再開します。このとき、画面上の動画に、リジェネレー ト工程が進行中であることが示されます。

**参考情報** 表示される内容は、選択したガイド画像によって決まり ます。4.1 項の[「ガイド画像およびリジェネレート」を](#page-24-0) 参照してください。

#### <span id="page-27-0"></span>**4.2 ハンドヘルドピースのスタンドアローン (単独) 測定**

<span id="page-27-1"></span>**参考情報** <sup>10</sup> 秒間測定テストは、どの年齢層にも優先される測定モードです。6 秒間測定テスト は、10 秒間測定モードを完了できない 7~11 歳の小児向けです。

スタンドアローン測定を利用できるのは、ハンドヘルドピースがベースステーションに接続されていない場合で す。ハンドヘルドピースがベースステーションから離れた場所にあるか、ベースステーションのスイッチを切って おく必要があります。

測定手順は、ハンドヘルドピースのディスプレイと、上方の LED によって指示されます。*Vivatmo* Pro ハンドヘ ルドピースのスタンドアローン測定結果は、スイッチを入れたままの *Vivatmo* Pro ハンドヘルドピースを *Vivatmo* Pro ベースステーションのクレードルに載せることで同期されます。

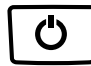

1. **オン/オフ**ボタンを押して、お使いの *Vivatmo* Pro ハンドヘルドピ ースのスイッチを入れます。

画面上の記号がすべて表示され、簡単な自己診断テストが始まりま す。しばらくすると、ハンドヘルドピースにソフトウェアのバージ ョンが表示されます。

自己診断後、ハンドヘルドピースに次の状態が示されます:

- ハンドヘルドピース上の**オーディオ**アイコンが有効化されました。
- bluetooth 接続は有効ではありません。ハンドヘルドピースがベー スステーションに接続されていないため、**Bluetooth**アイコンが点 滅します。

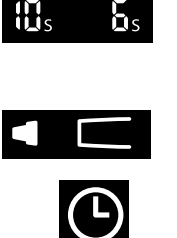

2. 設定バーに測定モードが表示されます。測定モードを変更するには、 **実行**ボタンを 3 秒間長押しします。測定モード選択画面が表示された ら、**矢印**ボタンでモードを選択し、**実行**ボタンで確定します。

3. 新しい使い捨てマウスピースを取り付けます。

- 4. ハンドヘルドピースが準備中となることもあります。**時計**アイコンの 点滅が停止するまでお待ちください。**実行**ボタンを押して、リジェネ レートサイクルを開始します。 ハンドヘルドピースのリジェネレート中、ディスプレイ上で動画が始 まり、ハンドヘルドピースが測定準備中であることが示されます。
- 5. ディスプレイに**呼吸**アイコンが表示されてから 60 秒以内に測定手順 を開始します。本体背面の LED が青色に点灯します。
- 6. 本体背面の LED が見えるように、本体を裏返してディスプレイを下 に向けます。
- 7. リラックスした状態で腰かけて、口から息を深く吸い込み、ハンドヘ ルドピースを口の高さに持っていきます。

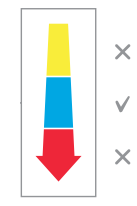

8. ハンドヘルドピースの LED 側を見ながら、熱い飲み物を冷ますよう に、使い捨てマウスピースを通してゆっくりと息を吐きます。

LED の色には呼気の強さがフィードバックされるので、強さが適切で あるかがわかります。

**黄色:** 注意、弱すぎます

**青色:**  適切

**赤色:**  警告、強すぎます

**測定成功:**LED が青色に点灯し、ディスプレイに結果が表示されます。結 果はすべて自動的に保存されます。

**測定失敗:**LED が赤色に点灯し、**呼気エラー**アイコンがディスプレイに現 れます。[「測定失敗」を](#page-26-0)参照してください。

- 9. マウスピースを取り外します。
- 10. マウスピースを廃棄します。[「8](#page-50-1) [マウスピースを廃棄する」を](#page-50-3)参照し てください。

### **測定失敗**

A) 本機器を通る呼気が弱すぎるか強すぎて測定失敗になった場合:

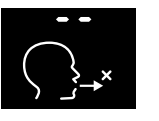

- LED が赤色に点灯し、エラー音が聞こえます。画面には呼気エラ ーと表示されます。
- 再度測定してください。「4.2 [ハンドヘルドピースのスタンドアロ](#page-27-1) ーン (単独) [測定」を](#page-27-1)参照して、3 番から始めます。
- B)リジェネレート完了から 60 秒以内に測定が実行されなかったために測定失敗になった場合:
	- 再度測定してください。「4.2 [ハンドヘルドピースのスタンドアローン](#page-27-1) (単独) 測定」を参照して、4 番から 始めます。

#### <span id="page-30-0"></span>**保存された測定値を表示する**

お使いの *Vivatmo* Pro は、測定した FeNO 値を日付、時刻、測定 ID で識別して最大 1.000 件分を自動的に保存し ます。保存される測定値は、直近のものから日付の古いものへと降順に並んでいます。

測定値の検索方法:

- **左矢印**を押すと、過去の測定値が表示されます。
- **右矢印**を押すと、より最近の測定値にスクロールして移動します。
- **実行**ボタンを押すと、画面が終了します。

ATS ガイドライン 2011 に基づく結果の判定例は、「11.3 参考文献」を参照ください:

- <25 ppb (12 歳未満の小児 <20 ppb):好酸球性気道炎およびコルチコステロイドへの応答の可能性が低い
- 25 ppb~50 ppb (12 歳未満の小児 20 ppb~35 ppb):臨床状態を基準に慎重に判定する
- >50 ppb (12 歳未満の小児 >35 ppb):好酸球性気道炎と、症候性患者の場合はコルチコステロイドへの応答の 可能性が高い

### <span id="page-31-1"></span><span id="page-31-0"></span>**5 管理**

**管理**メニューでは、次のデータレコードを管理できます。

- 5.1 患者レコード
- 5.2 測定
- 5.3 測定オーダー

データレコードは、ハンドヘルドピースをベースステーションに接続しなくても管理できます。

### **5.1 患者レコード**

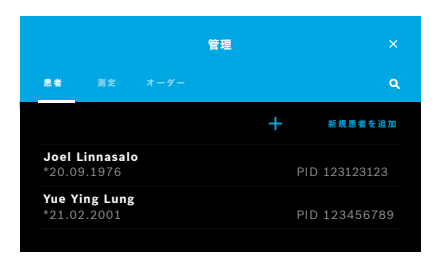

**管理**画面で、**患者**タブを選択します。**患者**タブでは、次のコマンドを実行 できます:

- 患者ファイルの表示と新規測定の開始。[「患者ファイルを表示する」](#page-32-0) 参照。
- 新規患者の追加。[「患者を追加する」参](#page-32-1)照。
- 患者の検索。[「患者を検索する」参](#page-33-0)照。
- 患者データの編集。[「患者を編集する」参](#page-33-1)照。
- 患者データの削除。[「患者を削除する」参](#page-33-2)照。

#### <span id="page-32-0"></span>**患者ファイルを表示する**

<span id="page-32-1"></span>**患者を追加する**

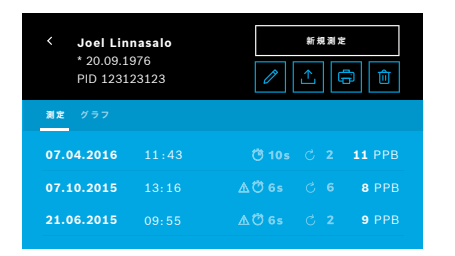

- 1. 患者リストから、患者を 1 名選択します。 その患者のファイルが開き、これまでの測定が表示されます。
- 2. 過去の測定の**測定**または**グラフ**を選択します。 結果とともに、QC の有効性が表示されます。QC に関する詳細は、 「6.2 [品質管理](#page-36-1) (QC)」を参照してください。
- 3. その患者の測定を実行するには、**新規測定**を選択します[。「4.1](#page-23-1) ベー [スステーションを使用した測定」](#page-23-1)を参照してください。
- 4. 患者ファイルから移動するには、**矢印**を選択します。

## **患者を追加** Q W E R T Y U I O P  $\hat{P}$  z x c v B N  $\Omega$ . ? 1 2 3 **完了**

- 1. **患者**タブで、**+新規患者を追加**を選択します。
	- **患者を追加**画面が開きます。アルファベットと数字を組み合わせた**患 者 ID** の入力が必須で、その他の項目の入力はすべてオプションです。
- 2. リストの項目「患者 ID (PID)」を選択し、**患者 ID** を入力します。**完 了**ボタンを押して確定します。
- 3. 姓名と、要求された場合は生年月日を選択し、選択した画面上の項目 を入力したら、**完了**を押して確定します。
- 4. 患者の性別は、ドロップダウンメニューから変更できます。
- 5. **保存**を押して、すべての入力内容を確定します。

#### <span id="page-33-0"></span>**患者を検索する**

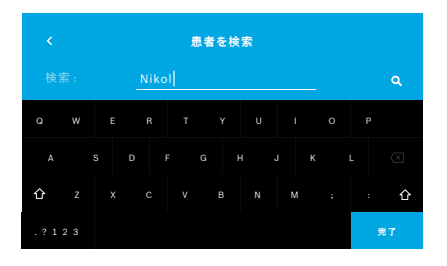

- 1. **患者**タブで、**検索**ボタンを選択します。 **ブラウズ**画面が開きます。
- 2. 氏名または患者 ID を入力します。
- 3. **完了**を押して確定します。 リストが開き、検索基準に適合する患者がすべて現れます。

#### <span id="page-33-1"></span>**患者を編集する**

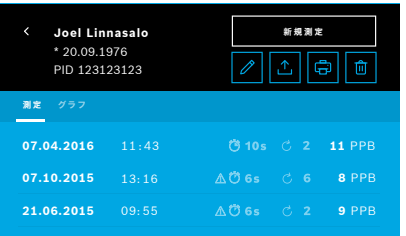

- 1. 患者リストで、編集したい患者を選択します。 **患者ファイル**画面が開きます。
- 2. **鉛筆**ボタンを選択して、患者データを編集します。
- 3. 該当する**鉛筆**ボタンを選択して、患者ID、ファーストネーム (名)、 姓、生年月日、性別を編集します。
- 4. 選択した画面上の項目を入力したら、**完了**を押して確定します。
- 5. **保存**を押して、すべての入力内容を確定します。

#### <span id="page-33-2"></span>**患者を削除する**

1. 患者リストで、**削除**ボタンを選択します。

患者ファイルを削除する前に、確定画面が現れます。

### <span id="page-34-0"></span>**5.2 測定リスト**

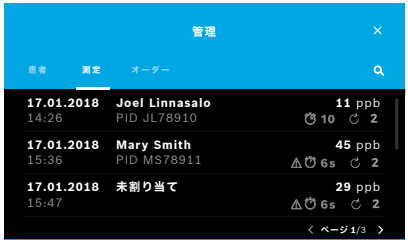

- 1. **管理**画面で、**測定**タブを選択します。この画面に、すべての測定 が日付順に表示されます。
- 2. 1 ページに表示される測定結果は 10 件です。右下の矢印ボタン でページが移動します。
- 3. 患者を選択せずに測定を実行しても、測定結果を選択してから、 その結果を患者に割り当てることもできます。ページ [「保存された測](#page-30-0) [定値を表示する」\(P31\)](#page-30-0) を参照してください。

### **5.3 測定オーダーリスト**

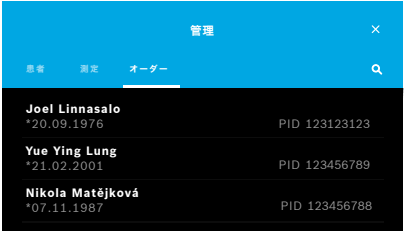

- 1. **管理**画面で、**オーダー**リストを選択します。 測定オーダーリストが開きます。
- 2. 測定を実行する患者を選択します。「4.1 [ベースステーションを使用](#page-23-1) [した測定」](#page-23-1)を参照してください。 測定が終了したら、結果が電子患者レコードシステムに返信され ます。 その患者は、Vivatmo Pro ベースステーション上の患者リストに

追加されます。

### <span id="page-35-1"></span><span id="page-35-0"></span>**6 設定**

設定へのアクセスは、ログインが医療従事者としてであるか、管理者としてであるかによって異なります。[「3.2.1](#page-17-1) [ユーザーについて」を](#page-17-1)参照してください。

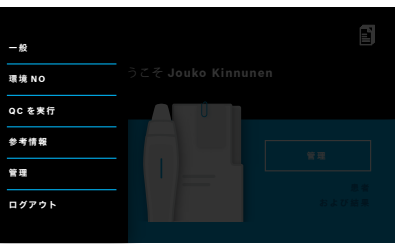

- 1. **ホーム**画面で、**設定**メニューを選択します。 次のオプションが現れます:
	- **一般設定**ではディスプレイの明るさを変更できます。
	- **環境 NO**では環境 NO を測定できます。「6.1 環境 NO」を参照し てください。
	- **QC を実行**。「6.2.2 QC を実行する」を参照してください。
	- **参考情報**。「6.3 システム情報」を参照してください。
	- **管理**。管理説明書を参照してください。

#### <span id="page-35-2"></span>**6.1 環境 NO**

環境 NO を測定しておくと、FeNO 測定結果を評価するのに役立つことがあります。環境 NO の測定方法は次のと おりです:

- 1. **設定**メニューで、**環境 NO** を選択します。**環境 NO 測定**画面が開きます。
- 2. ハンドヘルドピースのスイッチを入れて、未使用のマウスピースを装着します。「4.1 [ベースステーションを使](#page-23-1) [用した測定」を](#page-23-1)参照してください。
- 3. 大気に十分触れるようにハンドヘルドピースを置きます。

<span id="page-36-0"></span>4. **測定を実行**ボタンを選択します。

<span id="page-36-1"></span>画面に、環境 NO 測定実行中のメッセージが現れます。

5. 環境 NO 測定が完了すると、画面に結果が表示されます。マウスピースを取り外します。

### **6.2 品質管理 (QC)**

*Vivatmo pro* ハンドヘルドピースの測定値の管理には、一酸化窒素 (NO) の標準濃度と比較する外部の QC テスト が利用されます。システムには、ユーザーログインで QC テストを実行するテスターが記録されます。

*Vivatmo* Pro を臨床の現場で使用される場合は、QC 測定を週 1 回または測定 50 回あたり 1 回実施することをお 勧めします。実施の責任者、実施頻度、標準測定値は、運営組織が所在する地域の品質管理規格によって異なりま す。QC の設定を行えるのは管理者のみです。「6.4.1 品質管理 (QC) [の設定」。](#page-42-1)

*Vivatmo pro* は、次の 2 つの標準濃度の QC 測定に対応しています。

#### • **Level 0**

Level 0 は、専用の白色 Level 0 使い捨てマウスピースを使用して実行します。 「2.4 [使い捨てマウスピース」](#page-14-1) を参照してください。

• **QC テスター指定の NO**

比較測定は、適格 QC テスターが 50 ppb を下回る FeNO 濃度によって実施します。この測定には、標準の透 明な使い捨てマウスピースが使用されます。

指定 NO による QC テストは、QC テスターの資格を有するユーザーが実施します。この資格は少なくとも 1 名、できれば 2 名が保有している必要があります。下記を参照してください。

*Vivatmo pro* の QC が無効であったり、エラーが生じたりすると、その測定は QC ステータス QC ! として患者デ ータに保存されます。

#### <span id="page-37-1"></span><span id="page-37-0"></span>**6.2.1 QC テスターの資格**

テスターとして資格を得るためには、次の基準に適合する必要があります:

- 18 歳以上。
- 現在、感冒または呼吸器疾患に罹患していない。
- 非喫煙者。
- FeNO 値が 50 ppb 未満で安定していると想定される。

テスターの資格を得るには、次の手順を終了する必要があります。

- 7 日以内に測定を 4 回実行します。資格取得のための測定は 1 日 1 回を超えてはいけません。
- 4 日目の QC 測定は、必ず許容範囲 5 ppb ±3 × 標準偏差内にあり、少なくとも平均値 ±3 ppb であることとし ます。

QC テスターが新たな QC 測定を 7 日以内に行うときは、移動平均を再度計算してください。

**参考情報** QC テスターの資格は、30 日後に失効します。失効すると資格は保留となり、QC テスターは 適格性評価手順に従い、再度資格を取得する必要があります。

#### **適格性評価手順:**

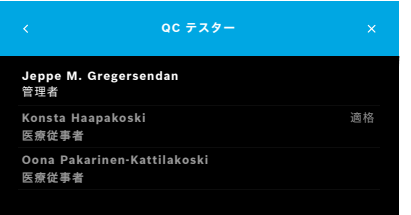

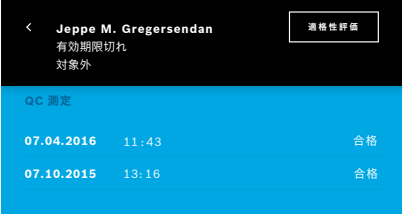

注:QC 設定で、必ず QC テスター管理を有効にしてください。 「6.4 [管理者の設定」](#page-41-1)を参照してください。次の手順を実施します。

- 1. **設定**メニューで、**QC を実行**を選択します。 **QC テスター**画面が開き、現在のユーザーがハイライト表示され、選 択できます。
- 2. **適格性評価**ボタンを選択します。

3. 標準測定を実行します。

測定が終了すると、次のいずれかの結果が表示されます。

- 適格性評価:**QC テスター**の適格性を評価する最初の測定 3 回が実施 中であることを示すステータス
- 合格:最後の測定 3 回の結果の平均値が許容範囲内にあります。
- 不合格: 最後の測定 3 回の結果の平均値が許容範囲の外です。

適格性評価のための測定に合格すると、QC テスターの資格ステータスが **適格**に変わります。

適格 QC テスターは、指定 NO による標準測定テストを実施することが できます。

<span id="page-39-0"></span>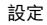

#### <span id="page-39-1"></span>**6.2.2 QC 測定を実行する**

QC 測定では、**Level 0** を使用する測定と **QC テスター**指定 NO を基準とする測定の 2 種類があります。[「6.4.1](#page-42-1) 品質管理 (QC) [の設定」に](#page-42-1)示すとおり、QC はどちらか 1 つの QC 測定法に限定できます。QC 設定に応じて、ま ず最初に Level 0 を使用し、次に QC テスター指定 NO を使用してQC を実行するか、選択した基準 QC 測定値の みを使用して実行します。

#### **QC 測定を開始する**

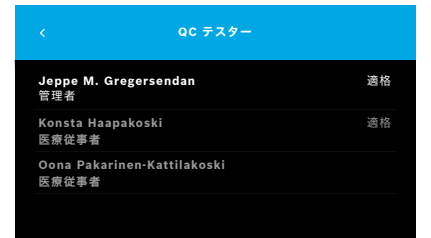

### **QC テスト Level 0**

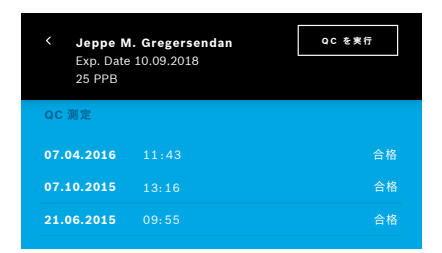

#### 4. **設定**メニューで、**QC を実行**を選択します。

**QC テスター**画面が開きます (QC テスターが有効化されている場合 のみ)。

リストに QC ステータスが付いたすべてのユーザーが表示されます。 ご自身のアカウントがハイライト表示されていて、選択できます。 ユーザー管理が有効でなければ、管理者のみがリストに表示されます。

QC 測定を Level 0 に設定した場合は、次の手順を実行します:

- 1. ご自身のユーザー名を選択し、**QC を実行**ボタンを押します (QC テスターが有効化されている場合のみ)。
- 2. ベースステーションからハンドヘルドピースを取り外し、Level 0 マ ウスピースを取り付けます。

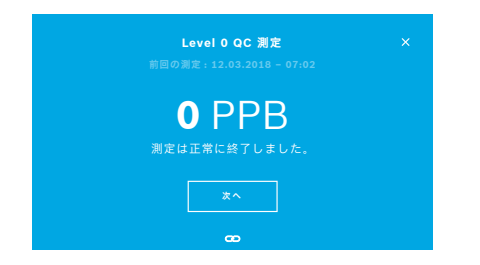

3. 測定を実行します。「4.1 [ベースステーションを使用した測定」](#page-23-1)を参 照してください。 結果が 0 ppb であれば、Level 0 QC テストは合格です。 結果が 5 ppb 以上であれば、Level 0 QC テストは不合格です。 再度測定します。必ず新しい Level 0 マウスピースを使用してくださ い。Level 0 QC テストを再度行っても不合格であれば、弊社サービ ス部にご連絡ください。

#### **QC 測定 QC テスター**

2 つ目の標準 QC 測定は、適格 QC テスターが実施します。QC テスターの適格性評価手順は[、「6.2.1](#page-37-1) QC テスタ [ーの資格」](#page-37-1)を参照してください。

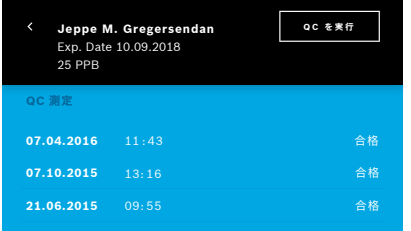

1. ご自身のユーザー名を選択します。

これまでの QC 測定リストが記載されているご自身のデータシートが 表示されます。

- 2. **QC を実行**ボタンを押します。
- 3. 標準の透明な使い捨てマウスピースを取り付けます。
- 4. 測定を実行します。「4.1 [ベースステーションを使用した測定」を](#page-23-1)参 照してください。 結果が QC テスターの許容範囲内であれば、QC テストは合格です。 QC テストは、QC 設定で規定されたすべての基準測定値が問題なく 達成されたときに合格と見なされます。

### <span id="page-41-0"></span>**6.3 システム情報**

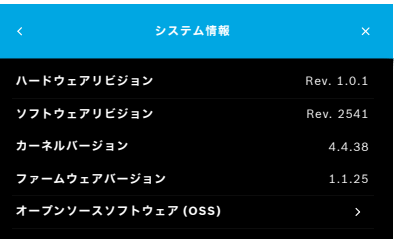

**システム情報** 1. 設定メニューで、**参考情報**を選択します。

システム情報画面が開きます。ご使用のソフトウェアコンポーネント のバージョンを確認してください。サービスを依頼されるときに、必 要となることがあります。

2. **ソースソフトウェアを開く**を選択すると、本製品に使用されるオープ ンソースソフトウェアコンポーネントに関する情報と申出書が表示さ れます。

### <span id="page-41-1"></span>**6.4 管理者の設定**

管理者設定にアクセスできるのは管理者のみです。管理者の設定の設定項目は次のとおりです:

- 製品の設定。例えば言語、日付と時刻、オートロック等
- 品質管理 (QC) の設定。「6.4.1 品質管理 (QC) [の設定」を](#page-42-1)参照してください。
- プリンタの設定
- Vivatmo pro ハンドヘルドピースの設定
- ネットワークの設定
- オーダー/結果送受信用インターフェース (HL7 または GDT)
- エクスポートファイルおよびバックアップファイルの設定
- ユーザー管理

詳細は、管理説明書の「1 管理者設定」を参照してください。

#### <span id="page-42-1"></span><span id="page-42-0"></span>**6.4.1 品質管理 (QC) の設定**

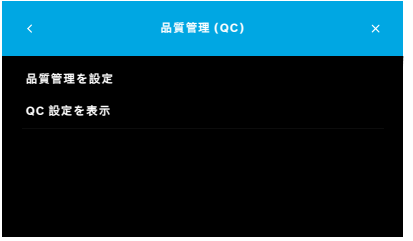

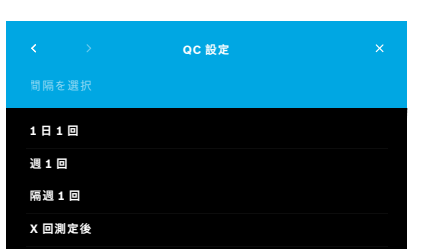

- **品質管理 (QC)** 1. **管理**画面で、**品質管理 (QC) の設定**を選択します。 次のいずれかを選択できます:
	- **品質管理を設定**で、設定を変更する。
	- **QC 設定を表示**で、現在の設定を表示する。
- 2. **品質管理を設定**を選択します。
- 3. **オン/オフ**のいずれかを選択して、QC モードを有効化または無効化 します。 詳細は「6.2 [品質管理](#page-36-1) (QC)」を参照してください。
- 4. **右矢印**ボタンを選択して、次の画面に移動します。
- 5. 品質管理の実行間隔を選択します。
	- 時間:1 日 1 回、週 1 回、隔週 1 回のいずれかを選択します。 または、
	- 実行した測定の回数:**x 回測定後**で回数を選択します。 **右矢印**ボタンを選択します。
- 6. 次回の品質管理までに実行する測定回数を入力します。

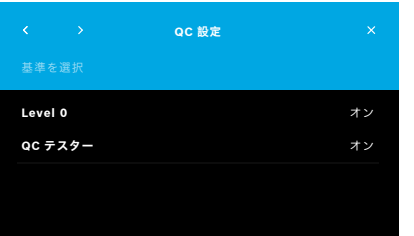

7. 間隔を選択したら、**右矢印**ボタンを押します。

品質管理は、Level 0 を使用する測定と、QC テスターが基準値を使 用する測定の両方を行うことをお勧めします。

- 8. この管理手法を有効化するか、無効化するかを選択します。
- 9. **右矢印**ボタンを選択して、次の画面に移動します。 **QC 設定**画面が開き、現在の QC 設定の概要が現れます。

10. ご自身の QC 設定を確認します。

11. **保存**を押して、その QC 設定を保存します。

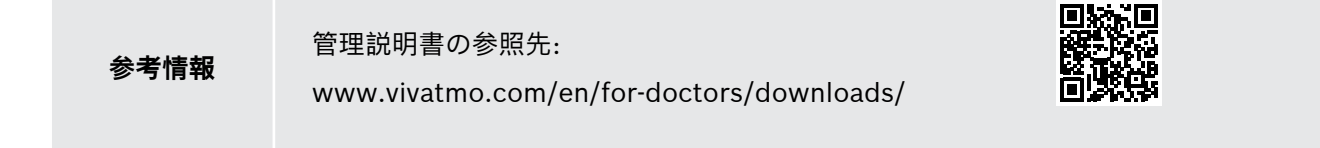

### <span id="page-44-0"></span>**7 保守点検とトラブルシューティング**

### **7.1 保守点検**

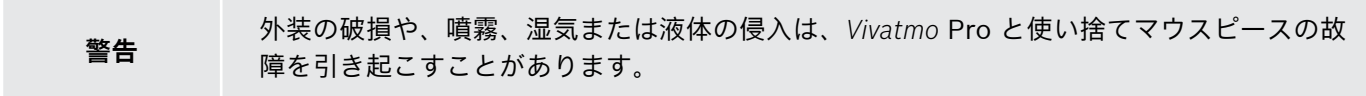

*Vivatmo pro* の保守点検は簡単です。所属される組織の衛生基準に従って、本製品のクリーニングを行ってくだ さい。

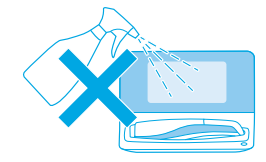

#### **クリーニングと消毒**

- 1. 電源を OFF にします。石鹸と水で手を十分に洗います。
- 2. Mikrobac ティッシュ (Bode Chemie 社製) や mikrozid ユニバーサルシート (Schülke & Mayr GmbH 社製) などアルコール含有率 30% 以下の消毒剤を含 ませた布、または石鹸洗浄剤で湿らせた柔らかい布で *Vivatmo* me 本体全体を 清拭します。開口部の周辺を慎重に清拭します。
- 3. 消毒は、清掃布製造業者の消毒方法に従い、アルコール含有率 30% 以下のア ルコール消毒剤を含ませた布を使用して手順 2 を繰り返します。

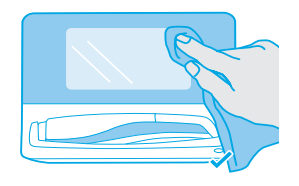

### <span id="page-45-1"></span><span id="page-45-0"></span>**7.2 ハンドヘルドピースのステータス情報**

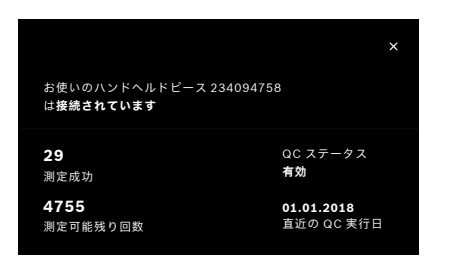

*Vivatmo* Pro ハンドヘルドピース 1 つで実施できる測定回数は制限されて います。

- 4. ハンドヘルドヒースの接続アイコン ◙ を上万にスライドすると、残 りの測定回数が表示されます。
- 5. 必要に応じて、ハンドヘルドピースを交換します。管理説明書の 「5.1.1 ハンドヘルドピースを割り当てる」を参照してください。

### **7.3 リコンディショニング**

*Vivatmo pro* は、当日 1 回目の測定時に、自動安定性チェックを実行します。*Vivatmo pro* が高温多湿環境で保管さ れていたり、長期間使用されていなかったりすると、ベースステーションとハンドヘルドピースに**スパナ**アイコン が表示されることがあります。このとき、一貫した測定を実行できるように、リコンディショニングが必要となり ます。リコンディショニングが必要になった場合は、リジェネレートプロセス中にスパナアイコンが画面上に現れ て、リコンディショニングが自動的に開始します。

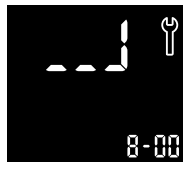

- 1. ハンドヘルドピースとベースステーションに表示される**スパナ**アイコ ンは、リコンディショニングプロセスが進行中であることを示してい ます。残りのリコンディショニング時間が分単位で表示されます。
- 2. リコンディショニングが終了すると、ビープ音が鳴り青色に 3 回点滅 します。
- 3. リコンディショニング後は、マウスピースを廃棄してください。

<span id="page-46-0"></span>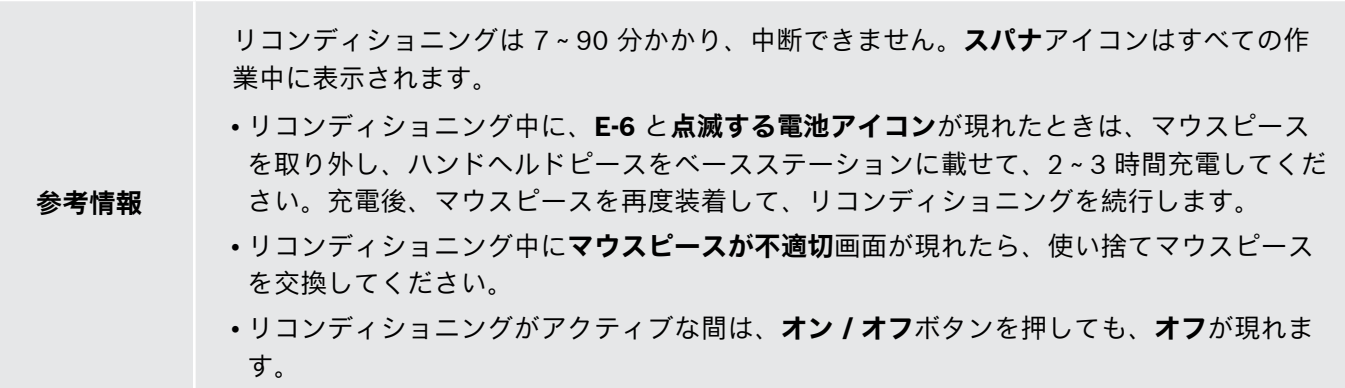

### **7.4 ソフトウェアのリモート更新**

*Vivatmo pro* が *Vivasuite* に接続されていると (管理説明書の「5.5 *Vivasuite* の設定」参照)、本製品上で最新バージ ョンへのソフトウェア更新を自動的に利用できます。本製品の管理者には、新しいソフトウェアの更新について常 に全権限が与えられています。新しいバージョンが利用できるようになると通知が届けられるので、管理者はいつ でも都合の良いときにソフトウェアの更新を実行できます。

<span id="page-47-0"></span>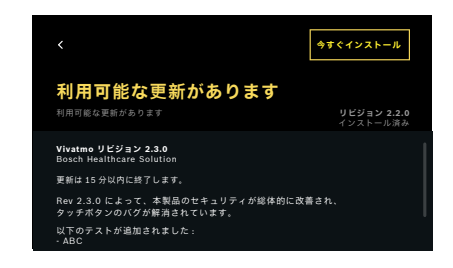

- 1. 通知は、新しいソフトウェアの更新が利用できるようになると表示さ れます。
- 2. ダッシュボードの通知アイコンを選択して、**新規ソフトウェアの更新** 通知を選択します。
- 3. **詳細**画面でリリースノートをよく読んでください。**今すぐインストー ル**を押すと、ソフトウェアの更新が開始します。
- 4. ソフトウェアの更新が完了すると、ベースステーションが自動的に再 起動します。

### **7.5 トラブルシューティング**

#### <span id="page-47-1"></span>**7.5.1 パスコードが間違っている、またはパスコードを忘れた場合**

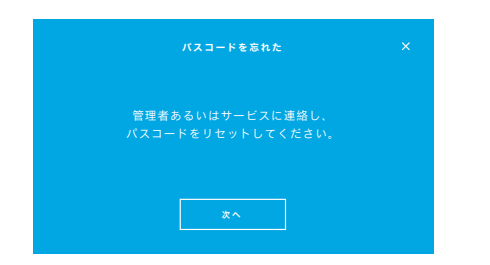

パスコードを忘れたときは:

- 1. **忘れた**ボタンを選択します。 画面が開いて、パスコードのリセットを管理者に依頼するよう促すメ ッセージが現れます。
- 2. **次へ**ボタンを選択すると、ユーザーリストに戻ります。

**参考情報** 本システムでは、少なくとも <sup>1</sup> 名の管理者がログインする必要があります。管理者のパス コードを忘れたときは、サービス技師が *Vivatmo* Pro をリセットする必要があります。

### <span id="page-48-0"></span>**7.5.2 ハンドヘルドピースのトラブルシューティング**

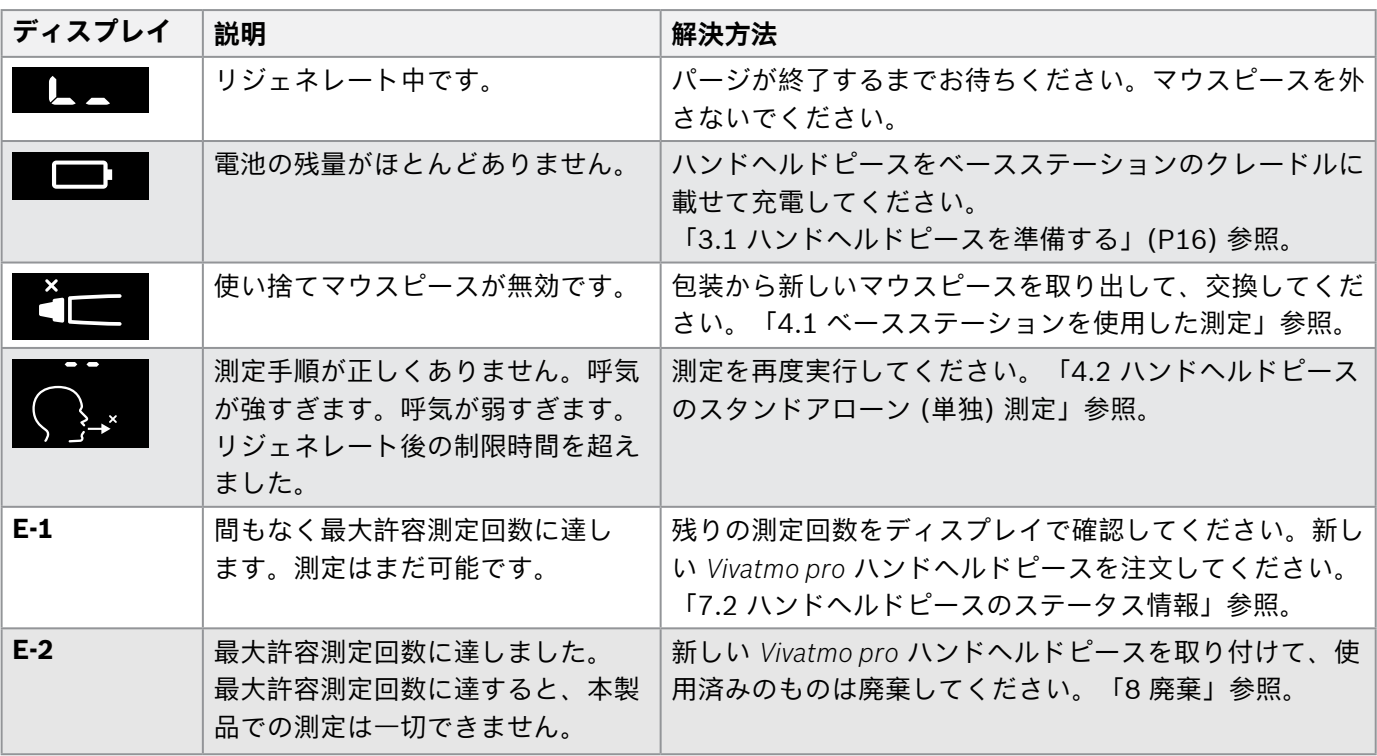

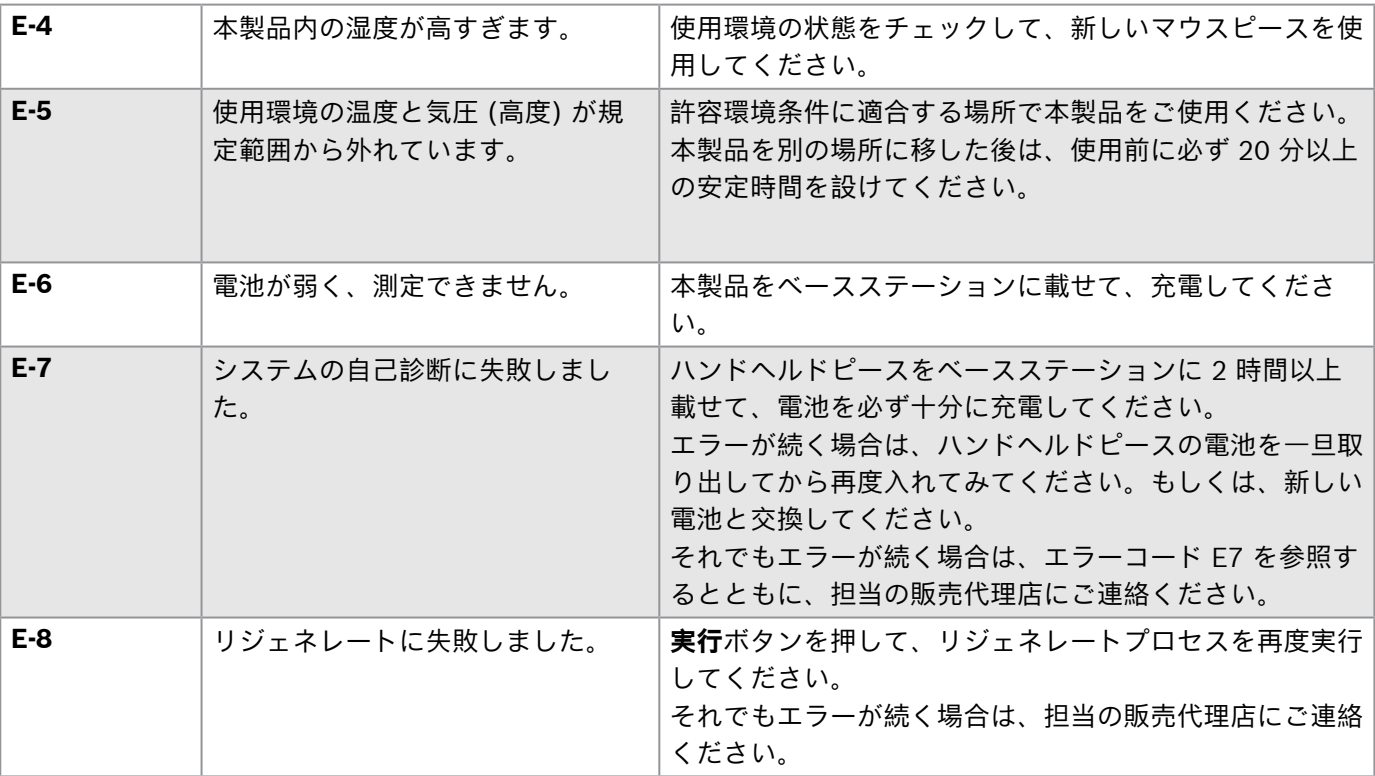

<span id="page-50-1"></span><span id="page-50-0"></span>**8 廃棄**

#### <span id="page-50-2"></span>*Vivatmo pro* **本体および電池を廃棄する**

**参考情報** 廃棄またはサービスのために返送するときは、本製品に保存されているデータをあらかじめ 削除しておいてください。管理説明書の「2.3 オートロックを設定する」および「5.1.2 ハ ンドヘルドピースを取り外す」の「工場出荷状態にリセット」を参照してください。

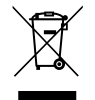

廃棄の際には、規制に従わない廃棄物処理が原因で発生する環境または人の健康に対する危害を防ぐた めに、本機器は他の廃棄物と分別してください。物質資源を持続的に再利用するために、本機器は返却 するかリサイクルしてください (EU 指令 2012/19/EU 適合)。使用済みの測定器は、地域の電子装置リ サイクルプログラムに従いリサイクルに出してください。

使用済みの電池を廃棄する際には、機器から外した電池の廃棄に関する国内/地域の規則に従ってくだ さい (欧州指令 2006/66/EC 適合)。

#### <span id="page-50-3"></span>**マウスピースを廃棄する**

マウスピースは単回使用製品です。マウスピースには過マンガン酸カリウム (KnMnO4) が僅かに含ま れています。測定のたびに新しいマウスピースを使用し、使用後は汚染患者廃棄物として捨ててくださ い。

### <span id="page-51-0"></span>**9 テクニカルデータ**

### <span id="page-51-1"></span>**9.1 製品データ**

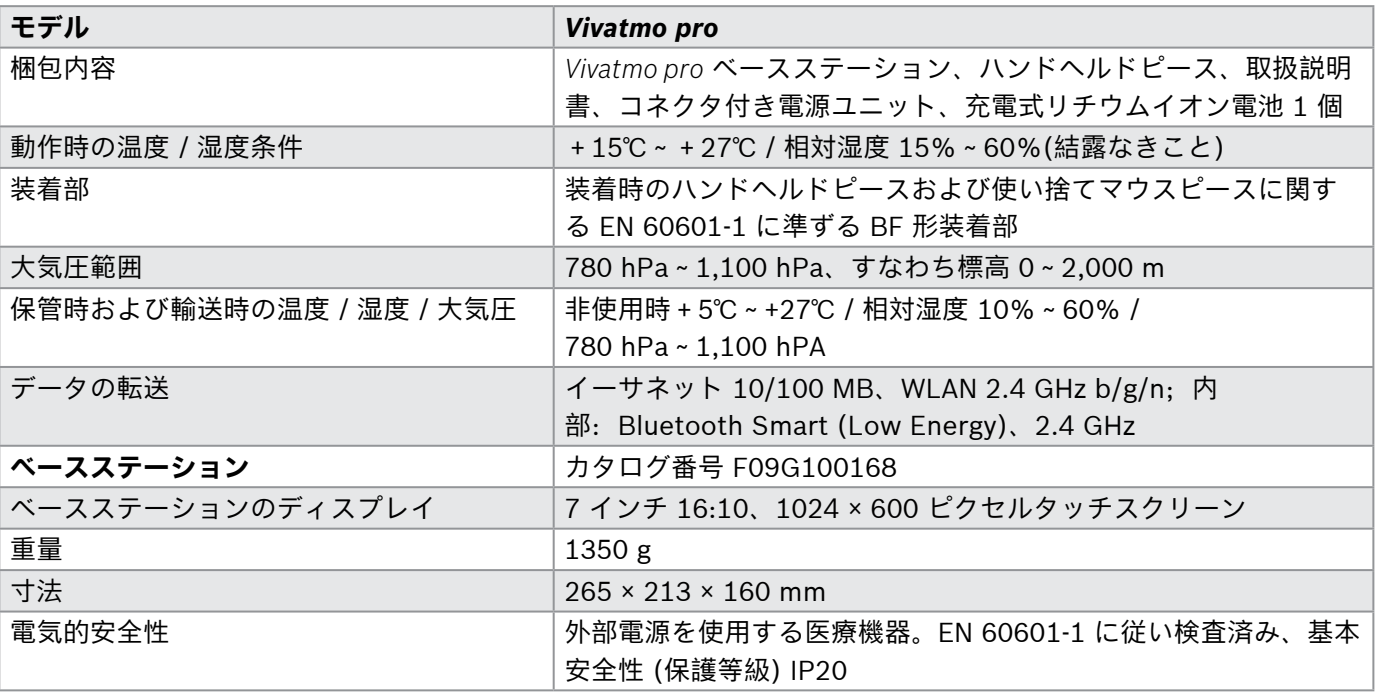

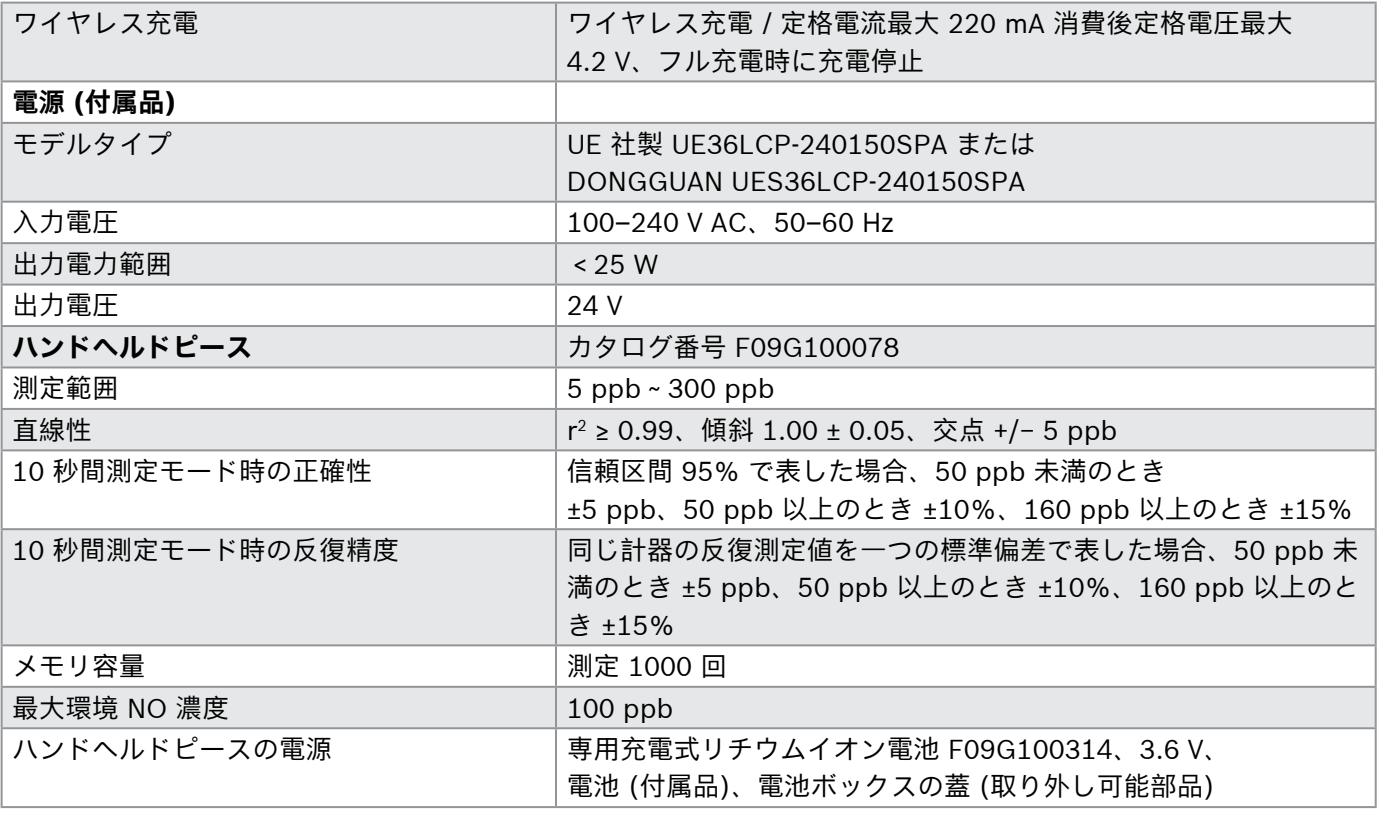

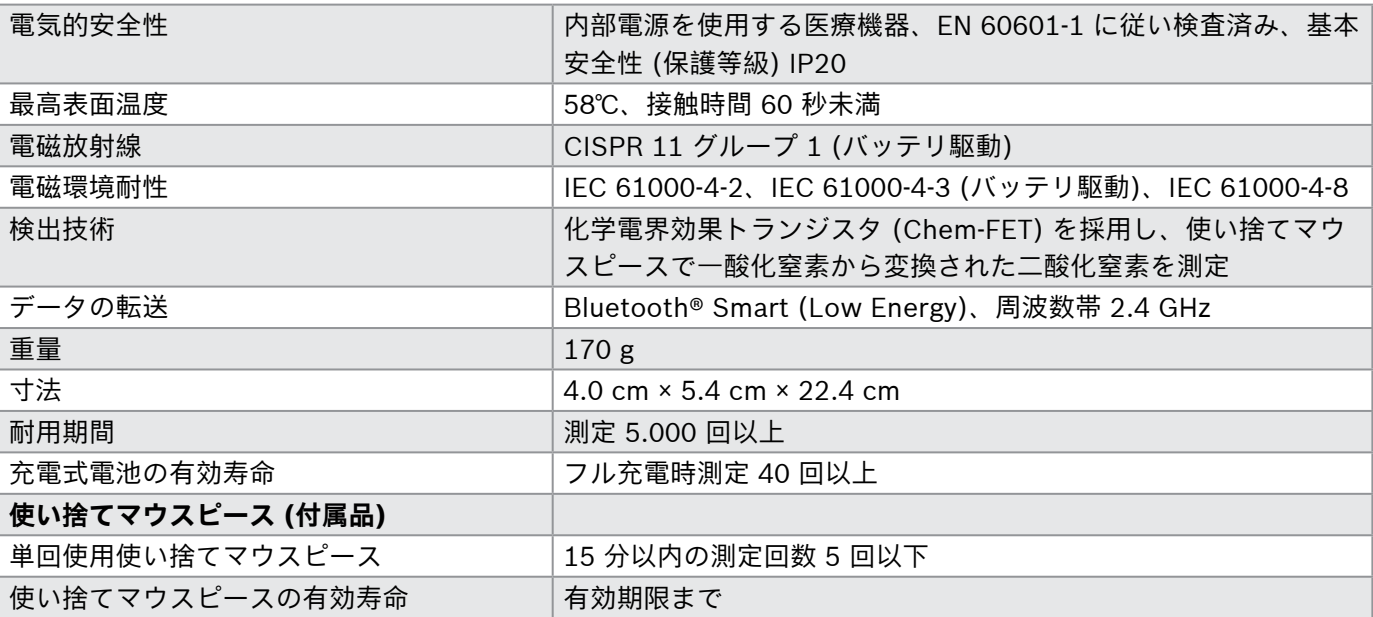

*Vivatmo pro* には、EU REACH 規則 1907/2006 の最新高懸念物質リストに収載される次の物質が 0.1% 以上含ま れています:一酸化鉛

### <span id="page-54-0"></span>**9.2 記号・アイコン**

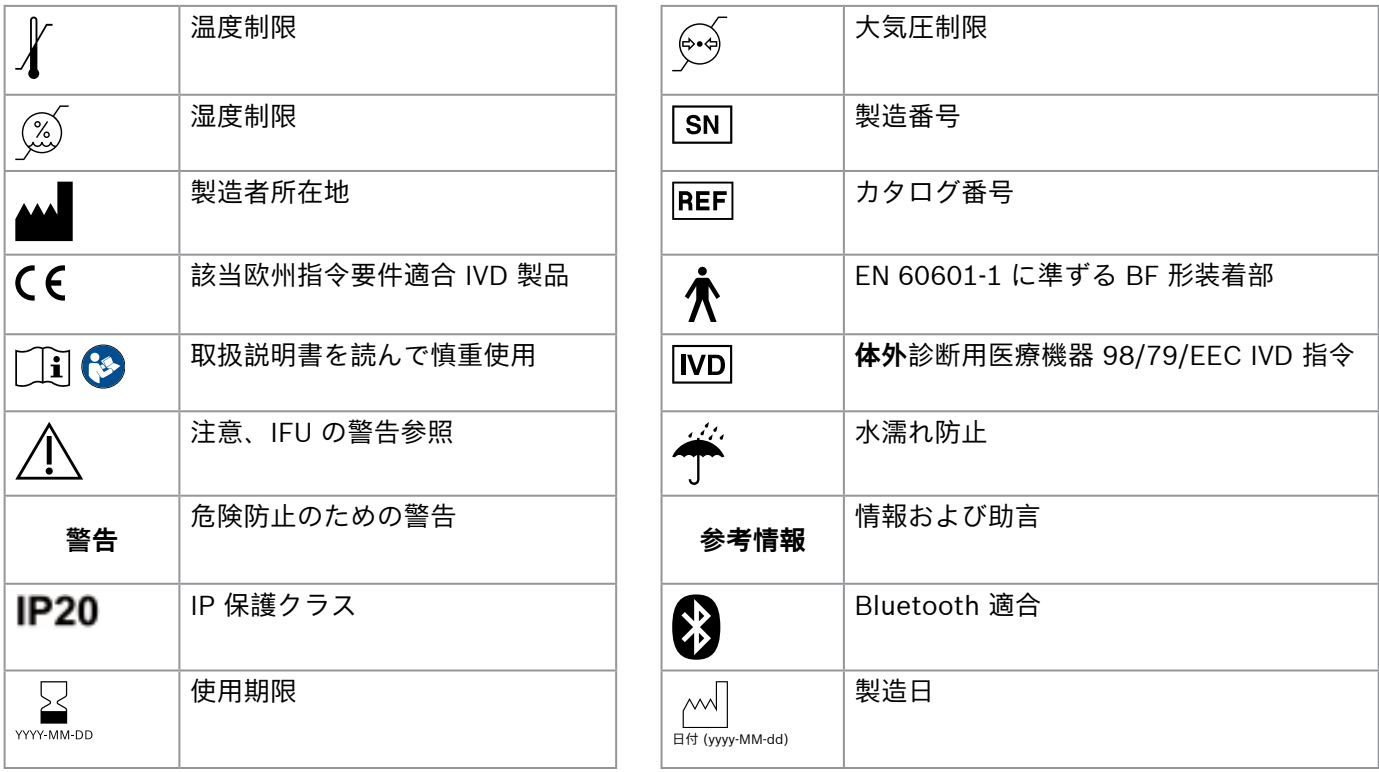

<span id="page-55-0"></span>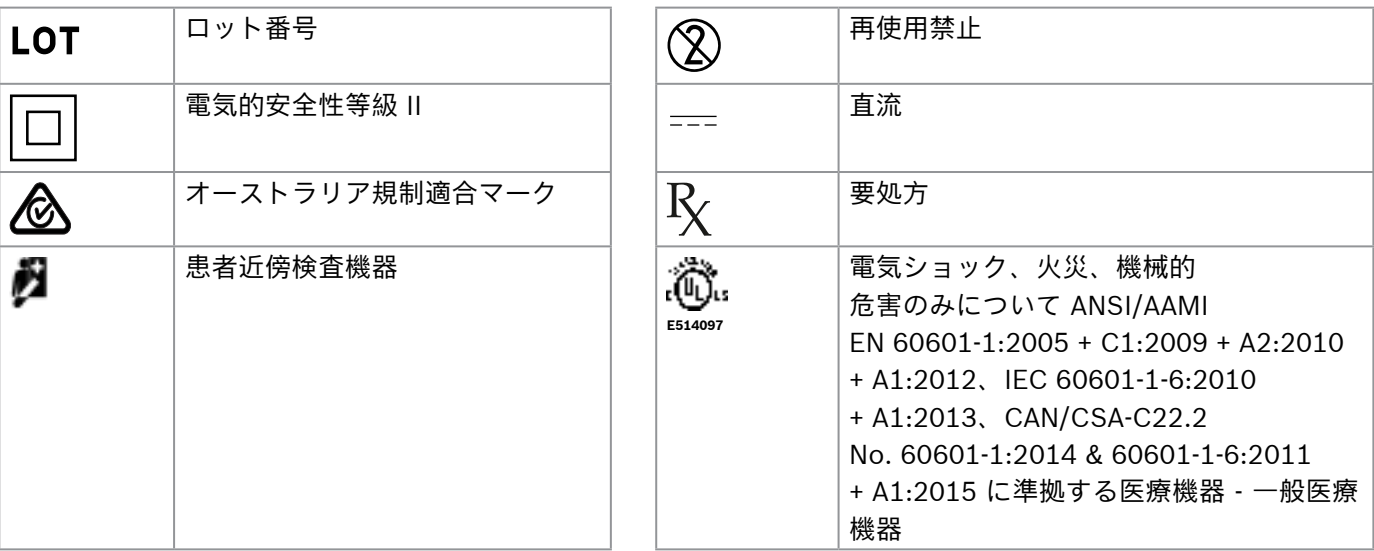

Bluetooth® の文字記号とロゴは Bluetooth SIG, Inc 社の登録商標であり、Bosch Healthcare Solutions GmbH 社がこの記号を使用する場合、必ず使用ライセンスを受けています。

### **9.3 保証**

本製品には、購買国の消費財販売における保証権利法が適用されます。

### <span id="page-56-0"></span>**10 製造者**

Bosch Healthcare Solutions GmbH

Stuttgarter Str.130

71332 Waiblingen, Germany

電子メール: info@vivatmo.com

ホームページ:www.vivatmo.com

### **11 付録**

### **11.1 電磁両立性**

### **電磁両立性 (EMC) に関する重要情報**

Bosch Healthcare Solutions GmbH 社は、無線機器 *Vivatmo pro* が欧州指令 2014/53/EU に適合することをここ に宣言します。EU 適合宣言の全文は、下記インターネットアドレスで閲覧できます。 https://www.vivatmo.com/en/service-support/additional-information.html

*Vivatmo* Pro は、製品の状態を不安定にしないことを目的とする EN 60601-1-2:2015 に準拠しています。この 規格では、医療機器の電磁干渉および最大電磁放射線に対する耐性レベルが規定されています。当社が製造する *Vivatmo* Pro は、規格ガイダンスおよび製造業者の宣言を遵守して、電磁放射線規格 EN 60601-1-2:2015 のイミ **警告**

ュニティとエミッション双方に関する規格に準拠しており、よって寿命期間中にわたり EMC および ESD に関す るサービスおよびメンテナンスは一切必要ありません。製造日が 2018 年 11 月 1 日より前の *Vivatmo pro* ベース ステーションは、EMC に関するEN 61326‑1:2013 に準拠しています。EMC に関する製造業者の宣言については www.vivatmo.com を参照してください。

> 携帯型および移動型無線通信システムは、本機器を干渉する可能性があることにご注意くださ い。本機器を積み重ねたり、携帯電話など電界または電磁界を発生させる機器の近くで使用し たりしないでください。本機器が故障することや、不安定な状態を引き起こす可能性がありま す。*Vivatmo* Pro システムから、どの部分からの距離であっても 30 cm 以内の場所で、携帯型無 線通信機器 (アンテナケーブルや外付けアンテナなどの周辺機器を含む) を使用しないでくださ い。

*Vivatmo pro* は、医療機関の環境において使用することを目的としています。*Vivatmo* Pro の顧客またはユーザー は、本品を必ず指定された環境で使用してください。

医療機器は、携帯電話や、医療施設での使用が意図されていないその他の個人用機器または家庭用機器の影響を受 ける可能性があります。*Vivatmo* Pro の近くで使用するすべての装置が、医療用電磁両立性規格に適合しているこ とが望ましく、電磁干渉がないことが明らかであるか、干渉の可能性があるかを使用前に確認することをお勧めし ます。干渉が疑われる場合や可能性がある場合は、飛行機および医療施設で要求されているとおり、侵害源の機器 のスイッチを切るのが標準的な解決法です。医療電気機器には、EMC に関して特別に注意を払うことが必要です。 必ず、提供される EMC 情報に従いインストールを行い、使用を開始してください。

### <span id="page-58-0"></span>**11.2 適合性のあるケーブル**

**警告** 指定品以外の付属品、トランスデューサ、ケーブルを使用すると、本製品または本システム の電磁放射線量が増したり、電磁環境耐性が低下したりすることがあります。

Bosch Healthcare Solutions 社が EMC 適合であると認めるケーブル、トランスデューサ、その他該当付属品は以 下のとおりです。

- イーサネットケーブル、3 m、シールドケーブル
- USB ケーブル、3 m、シールドケーブル

**参考情報** 同梱されている付属品は EMC 適合性を侵害しません。

### **11.3 参考文献**

- [1] ATS & ERS: ATS/ERS recommendations for standardized procedures for the online and offline measurement of exhaled lower respiratory nitric oxide and nasal nitric oxide. Am J Respir Crit Care Med 2005;171:912-30.
- [2] Dweik RA, Boggs PB, Erzurum SC et al.: Official ATS clinical practice guideline: interpretation of exhaled nitric oxide levels (FENO) for clinical applications. Am J Respir Crit Care Med 2011;184:602-15.

### **11.4 エンドユーザーライセンス条項**

以下のライセンス条項は、Java プログラムが組み込まれている BOSCH *Vivatmo* Pro 製品 (以下「Bosch 製品」) の使用に適用されるものとします。www.vivatmo.com を参照してください。

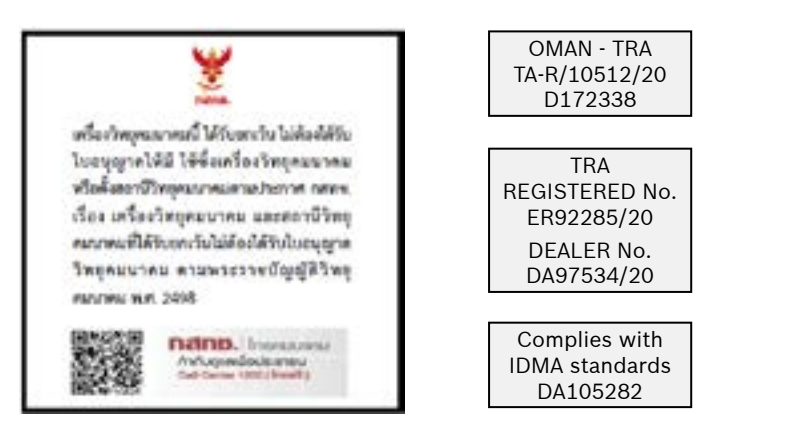

72413/ SPDDI/2021 10325

72412/ SPDDI/2021 10325

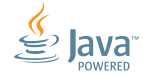

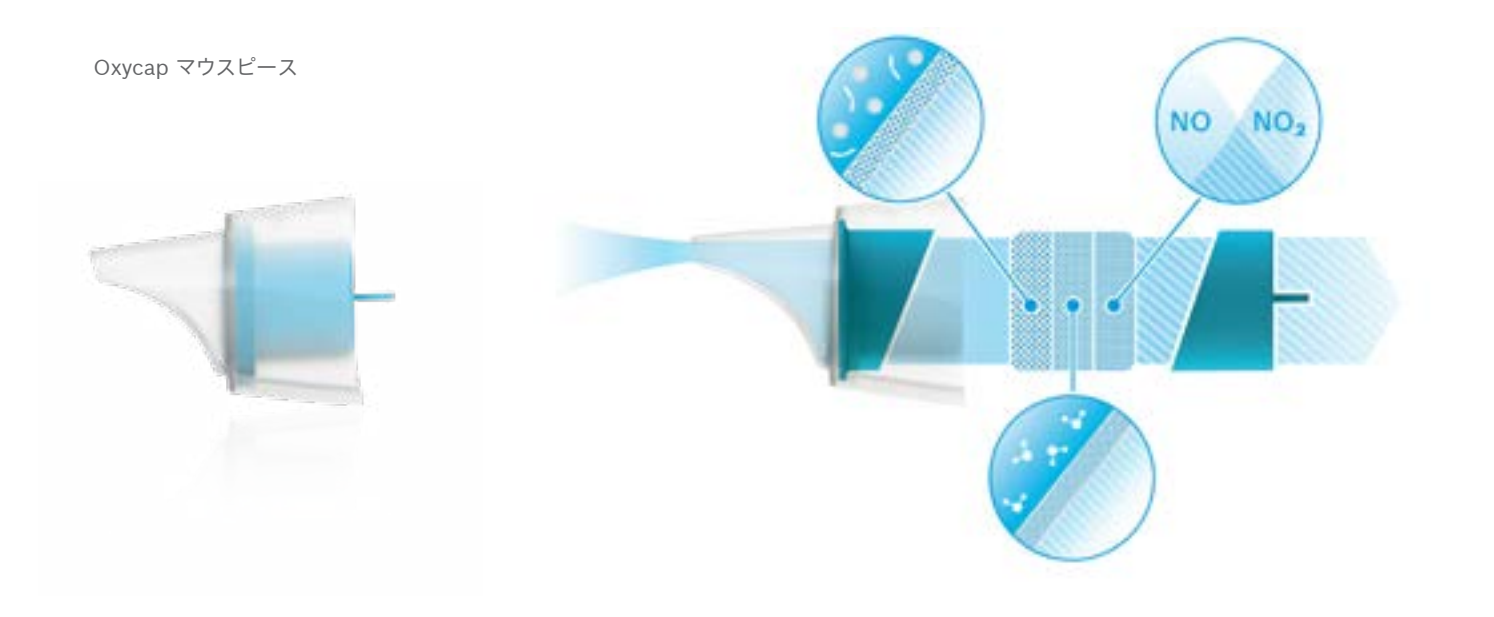

# **BOSCH**

Bosch Healthcare Solutions GmbH Stuttgarter Straße 130 71332 Waiblingen Germany

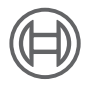

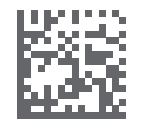

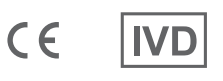

F09G100552\_02\_ja 取扱説明書 最終改訂日: 2022-04-07

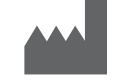

Bosch Healthcare Solutions GmbH Stuttgarter Straße 130 71332 Waiblingen, Germany